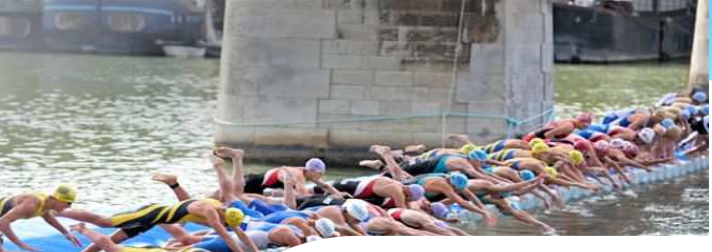

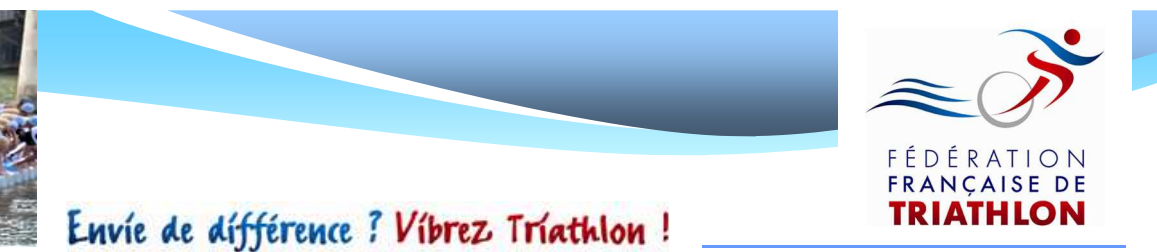

# **Mode d'emploi Licenciés**

#### *Prise de licence en ligne*

*Saison 2012/2013*

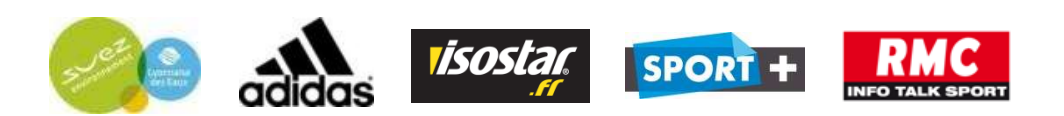

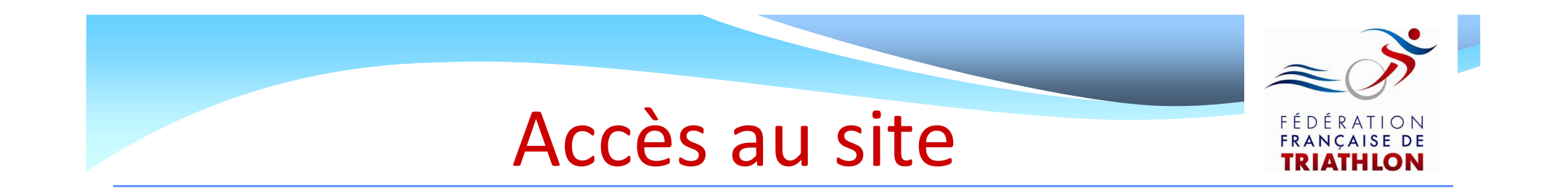

### Rendez – vous sur le site internet de la Fédération Française de Triathlon: **www.fftri.com**

### Cliquez sur « se licencier » :

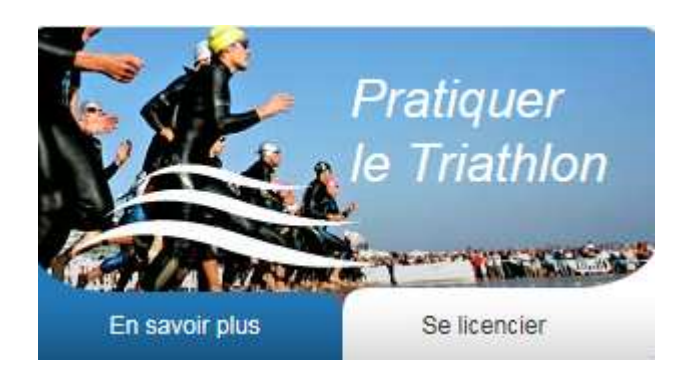

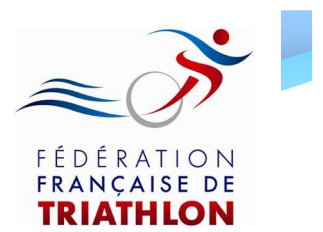

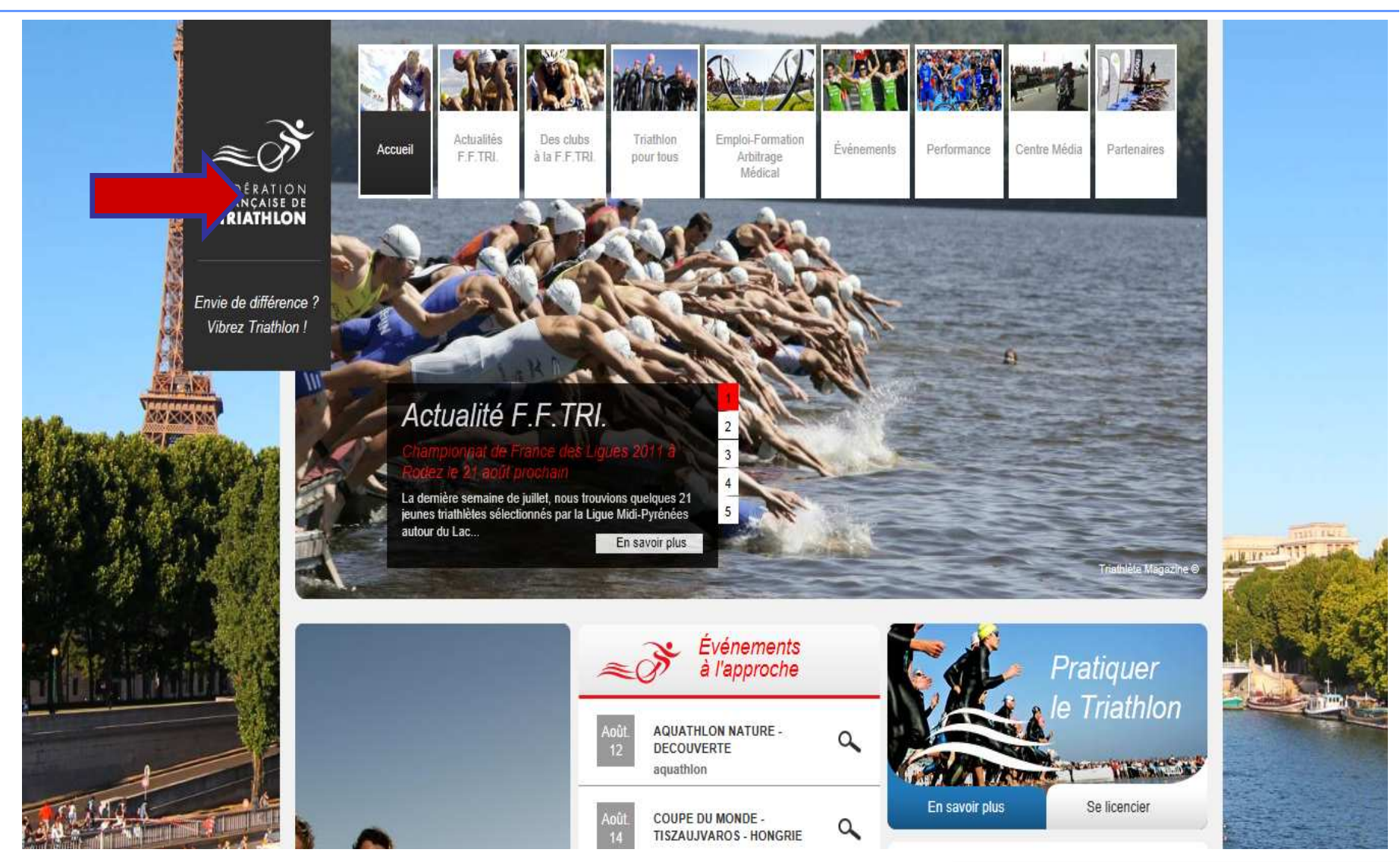

### Identification

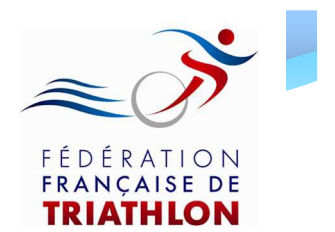

#### La page d'accueil ci – dessous, s'ouvre

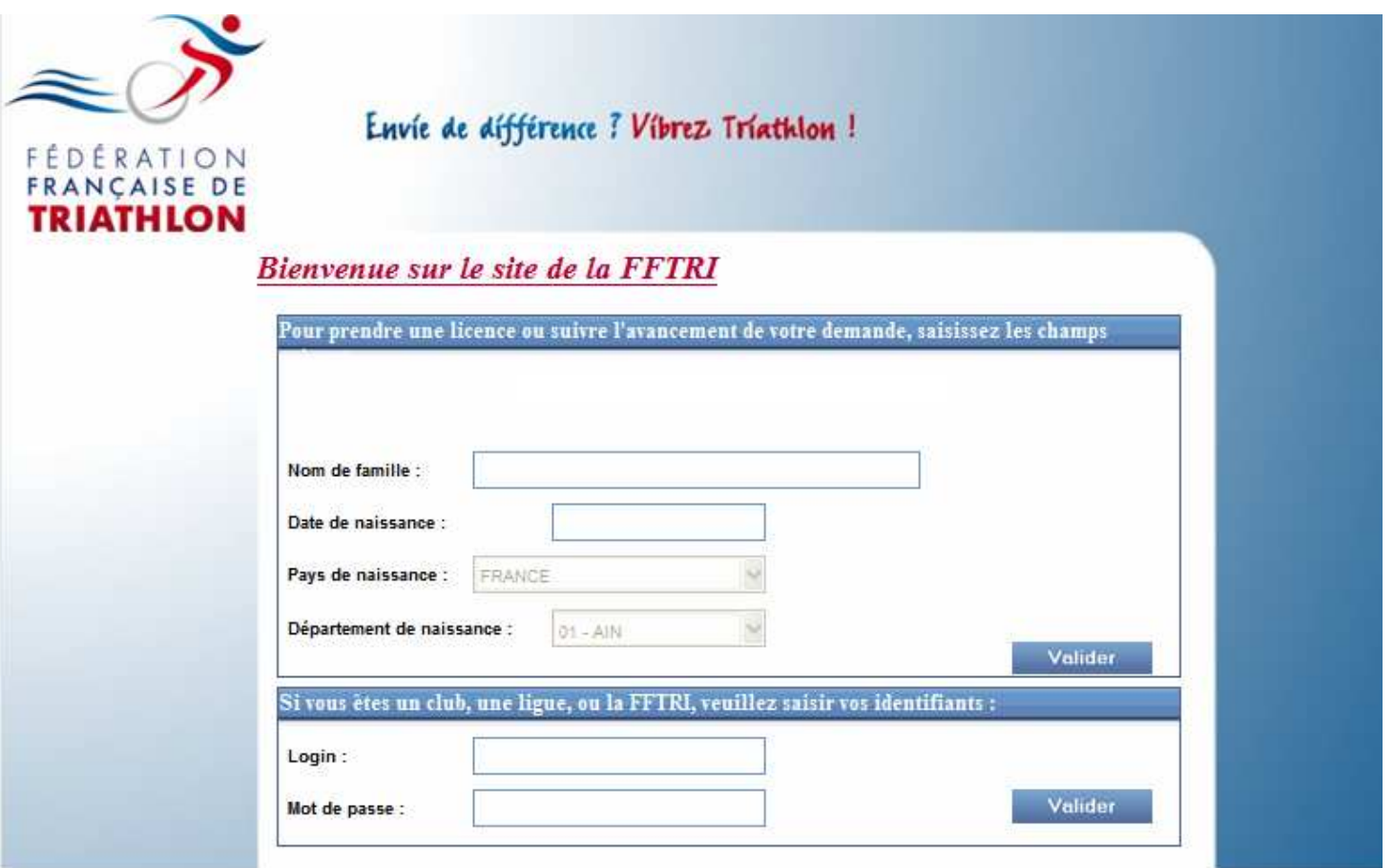

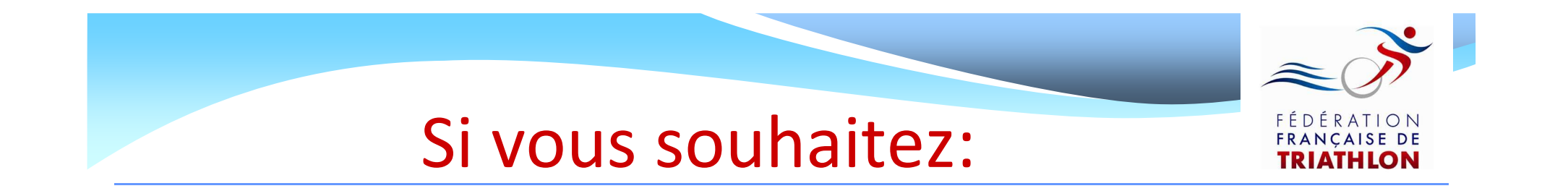

- $\bullet$ **• Effectuer une demande de 1<sup>ère</sup> licence**
- Effectuer une demande de renouvellement de licence
- Effectuer une demande de mutation
- Suivre l'état d'avancement de votre demande de licence Cliquez sur les boutons d'action ! Envie de différence? Vibrez Triathlon!

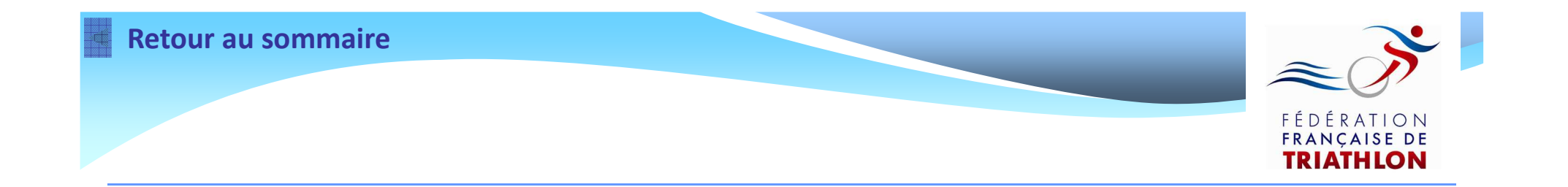

# Demande de 1ère licence

*(A partir du 1er novembre 2012)*

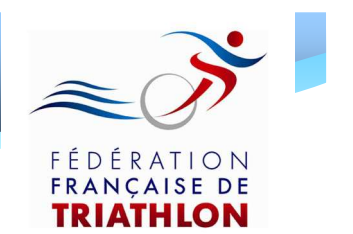

Pour effectuer une demande de 1<sup>ère</sup> licence:

• Le club que vous souhaitez rejoindre doit être affilié à la F.F.TRI. pour la saison 2012/2013

• Vous ne devez pas avoir été licencié lors de la saison 2011/2012

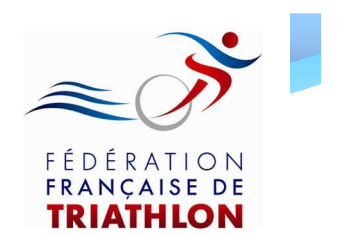

Renseignez les informations demandées dans les champs ci – dessous et cliquez sur « Valider »

Bienvenue sur le site de la FFTRI

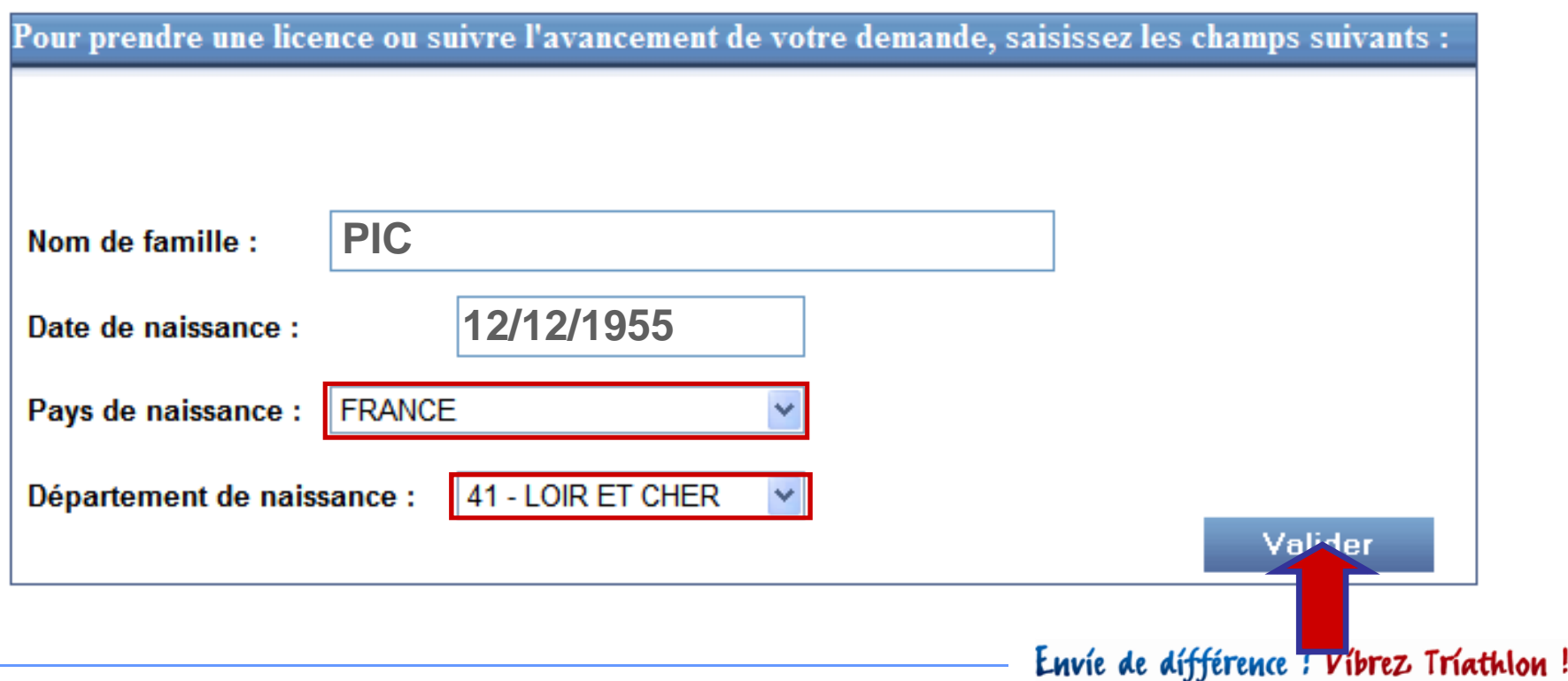

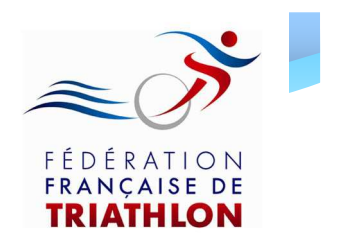

Le message ci – dessous apparaît

- Cliquez sur « Oui » si vous n'avez jamais été licencié à la F.F.TRI.
- Cliquez sur « Non » si vous avez déjà été licencié à la F.F.TRI. avant 2012 (dans ce cas prenez contact avec votre ligue régionale afin d'obtenir votre mot de passe)

**FFTRI SiteWeb** 

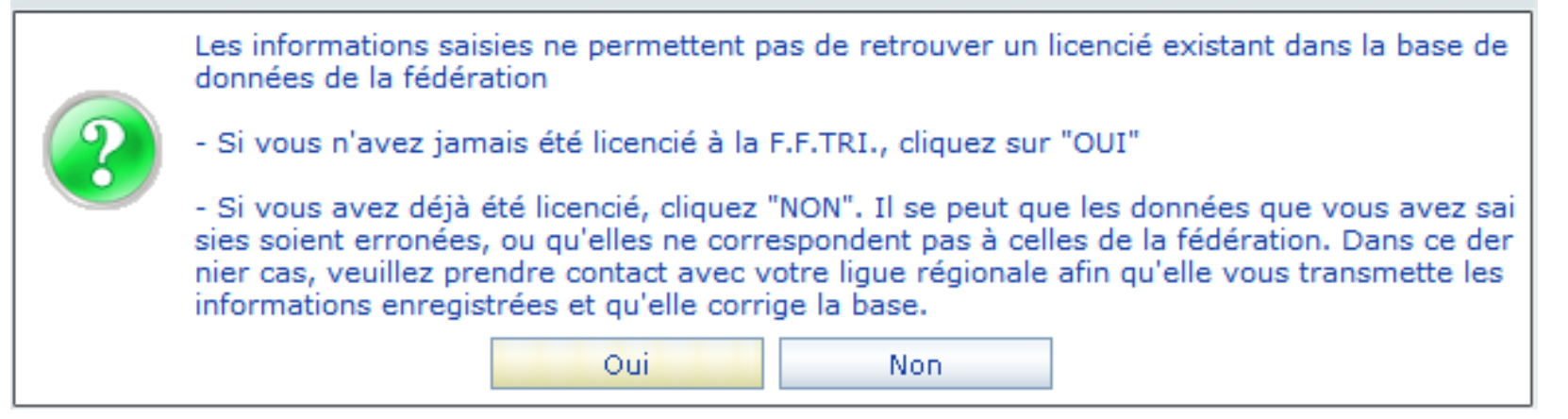

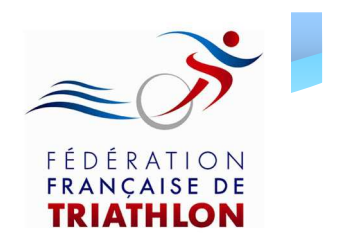

#### La page ci – dessous s'ouvre avec la mention « Enregistrement d'un nouveau licencié »

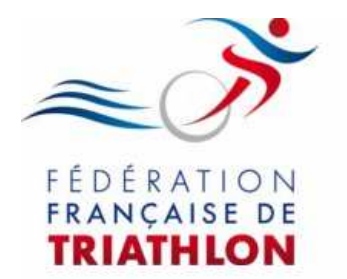

Envie de différence ? Vibrez Triathlon!

#### Enregistrement d'un nouveau licencié

Vous n'êtes pas référencé dans la base de données de la FFTRI, vous pouvez faire une demande de licence en remplissant les champs ci-dessous :

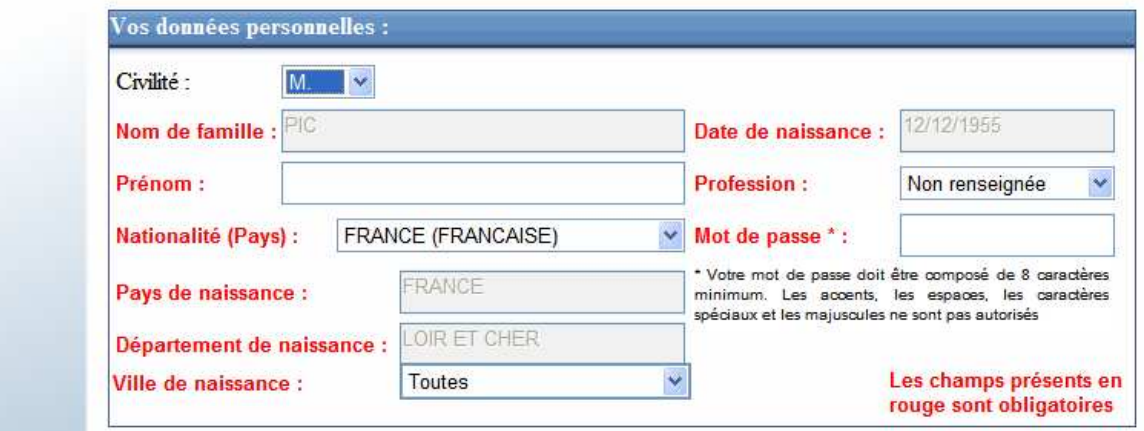

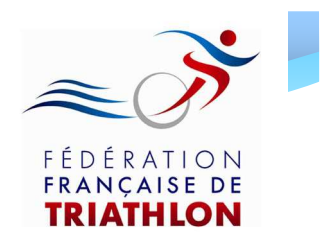

- 1. Renseignez les champs de l'encart « Vos données personnelles »
- 2. Indiquez votre mot de passe. Celui - ci sera obligatoire lors de la connexion à votre espace licencié pour suivre l'état d'avancement de votre demande de licence et imprimer votre licence en ligne
- 3. Renseignez les champs de l'encart « Vos données actuelles »

Conservez votre mot de passe, il vous servira toute l'année si vous souhaitez réimprimer votre licence

#### Enregistrement d'un nouveau licencié

Vous n'êtes pas référencé dans la base de données de la FFTRI, vous pouvez faire une demande de licence en remplissant les champs ci-dessous :

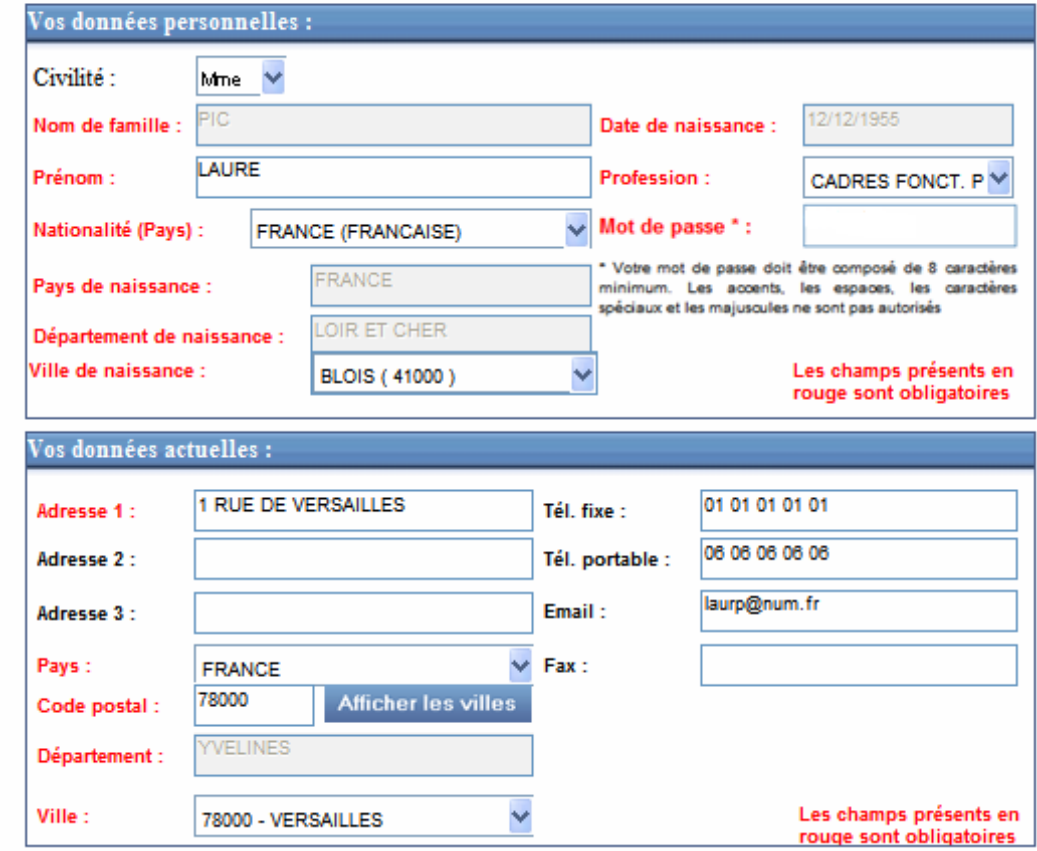

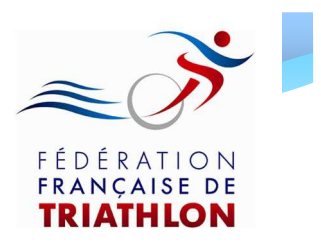

- 4. Renseignez les champs de l'encart « Vos préférences » (Triathlète Magazine / Newsletter fédérale)
- 5. Renseignez vos choix de licence dans l'encart « Choix de licence souhaitée »

Indiquez:

- le type de licence
- le nom du club (via département)
- la formule de licence
- la tarification (si demi – tarif, cf
- « Guide Licence »)
- le type de certificat médical

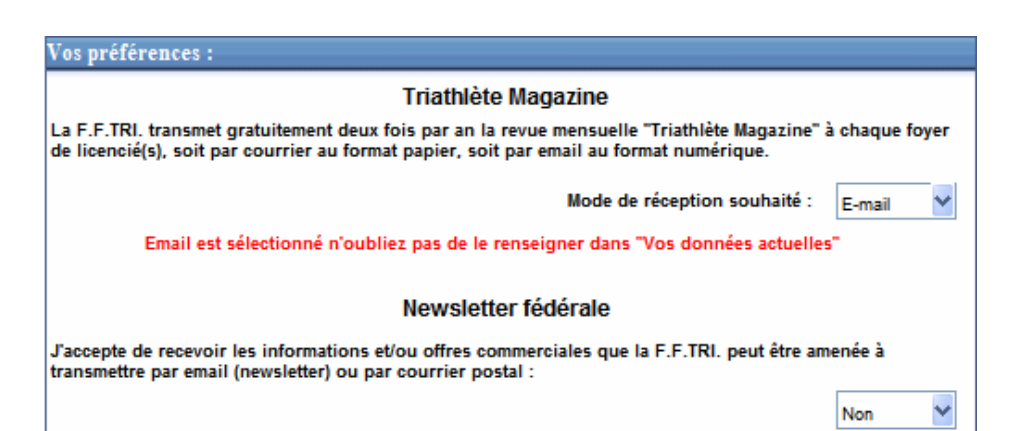

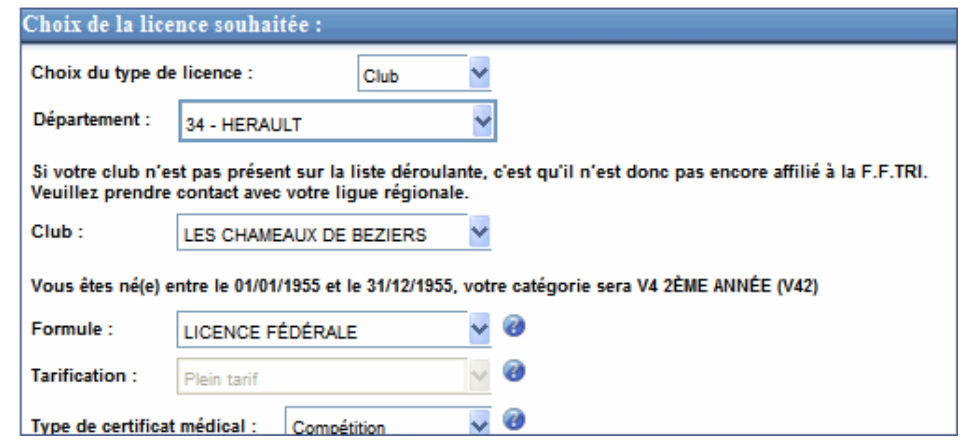

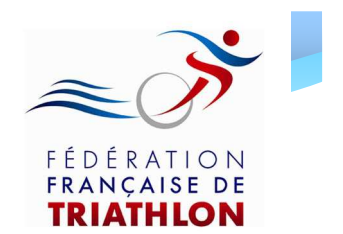

#### 6. Ensuite, vous devez renseigner obligatoirement les champs d'assurance:

#### **ASSURANCE:**

Je soussigné(e) (nom-prénom du demandeur de la licence, ou de son représentant légal s'il est mineur) : **BARDI BARDI** reconnais avoir été informé de l'intérêt que représente la souscription d'un contrat d'assurance de personnes couvrant les dommages corporels auxquels la pratique sportive peut m'exposer/ exposer mon enfant. J'ai par ailleurs pris connaissance de la notice d'information établie par l'assureur et qui m'a été remise m'informant : 7 Des garanties incluses dans le contrat d'assurance fédéral, de leurs modalités d'entrée en vigueur et des formalités à accomplir en cas de sinistre 77 De mon droit de ne pas souscrire les garanties facultatives "Atteinte corporelle individuelle" et "Assistance" et de la possibilité de déduire du prix de ma licence la prime correspondante (1.08€) sous réserve d'avoir remis à mon club/ma lique l'attestation de refus de souscription des garanties "Atteinte corporelle individuelle et Assistance" (disponible dans la notice d'information) dument complétée, datée, et signée. 77 De la possibilité de souscrire des options facultatives complémentaires aux garanties de base précisant que si les options complémentaires offrent des niveaux de garanties supérieurs aux garanties de bases, elle ne permettent pas dans tous les cas d'obtenir la réparation intégrale du préjudice : U Je ne souhaite pas souscrire d'option complémentaire √ Je souhaite souscrire l'option n°1 (5€)\* □ Je souhaite souscrire l'option n°2 (10€)\* Je souhaite souscrire l'option n°3 (75€)\* De la possibilité de souscrire un contrat facultatif "Garantie des Accidents de la Vie" (GAV) D Je ne souhaite pas souscrire | Je souhaite souscrire la formule suivante : de GAV Personne seule Famille **Sans sports Avec sports Sans sports Avec sports** dangereux dangereux dangereux dangereux **FORMULE 1**  $(96.47)$  €  $\Box$ (142.01 €)\*  $\Box$ (179.27 €)\*  $\Box$  (265.71 €)\* **FORMULE 2**  $\Box$  (125.28 €)\*  $1$ (184.44 €)\*  $(240.48 \text{ E})^*$  $\Box$  (358,33 €)\*

7 Que mon vélo ne bénéficie d'aucune couverture d'assurance. Les dégâts matériels que je / mon enfant pourrais(t) causer à mon / son vélo ou aux vélos de tiers ne sont pas couverts par l'assurance responsabilité fédérale.

7 Que les dégâts que des tiers pourraient occasionner à mon vélo / au vélo de mon enfant ne sont pas couvert par l'assurance responsabilité civile fédérale.

□ Je ne souhaite pas souscrire d'assurance facultative "Dommages au vélo"

□ Je souhaite souscrire l'option n°1 (150€)\* ■Je souhaite souscrire l'option n°2 (250€)\*

□ Je souhaite souscrire l'option n°3 (300€)\*

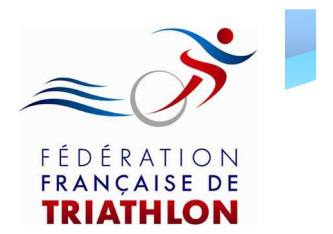

Annuler

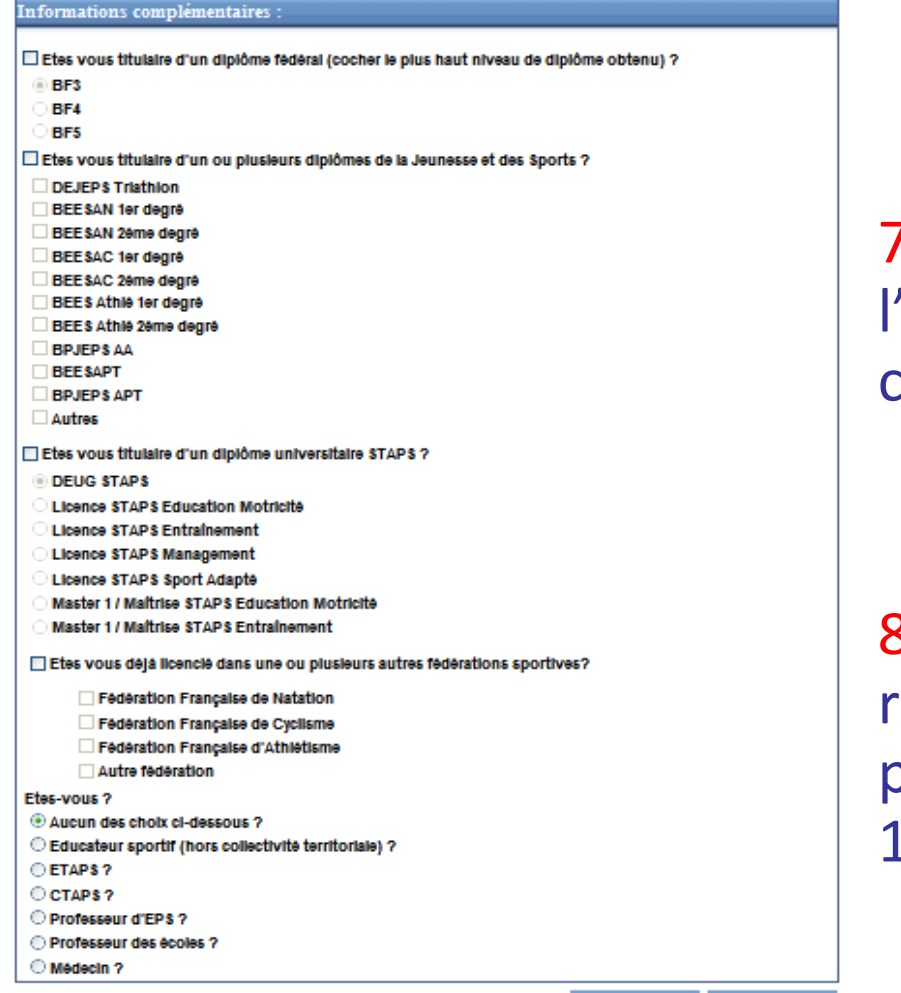

7.Renseignez les champs de l'encart « Informations complémentaires »

8.Une fois tous ces champs renseignés, cliquez sur « Valider » pour valider votre demande de 1<sup>ère</sup> licence

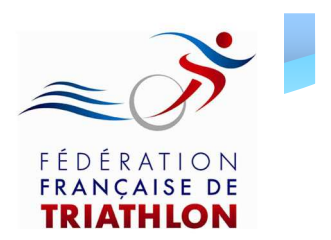

L'encart ci – contre s'ouvre:

Il confirme l'enregistrement de votre demande de 1<sup>ère</sup> licence

Vous avez alors la possibilité de télécharger votre formulaire de licence pré – rempli en cliquant sur le lien « Télécharger »

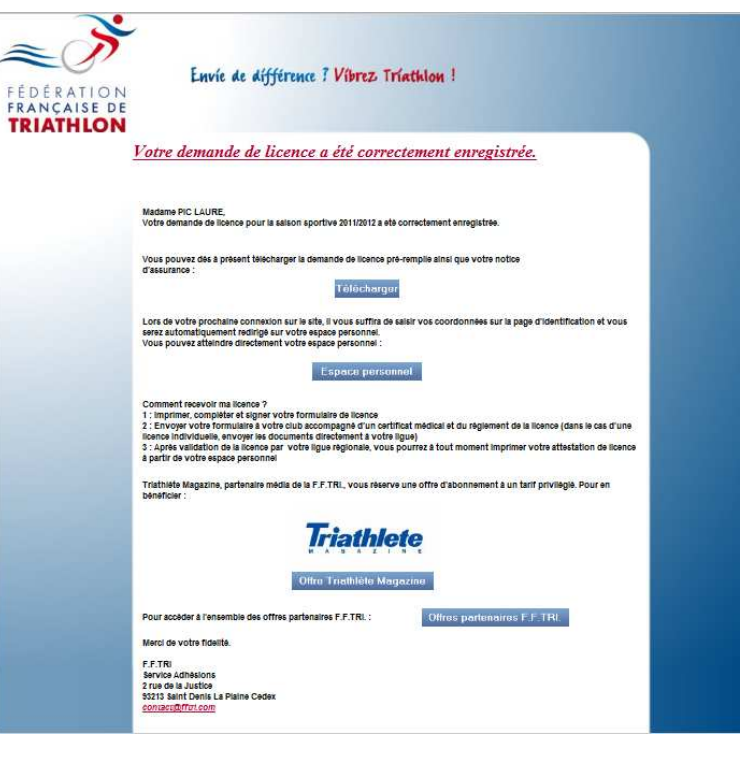

Attention: Si vous n'avez pas la possibilité d'imprimer le formulaire lors de votre demande de licence, vous pourrez l'imprimer ultérieurement en vous rendant sur votre espace licencié dans l'encart « Suivi de la demande de licence ». Pour cela il suffit de vous rendre sur la page d'identification (l'encart « se licencier »). Sinon, votre club a la possibilité de le faire.

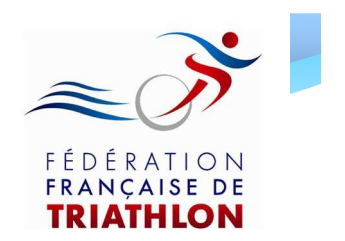

Comment imprimer ma licence en ligne?

- 1. Imprimez et signez votre formulaire de demande de licence pré-rempli
- 2. Envoyez le à votre club, accompagné du certificat médical et du règlement correspondant
- 3. Après réception et contrôle des documents par le club, votre ligue régionale valide votre demande et vous pouvez alors imprimer votre licence en ligne en vous rendant sur votre espace personnel

Vous n'êtes pas dans l'obligation d'imprimer votre licence.Vouspourrez également sauvegarder et présenter votre licence avec votre smartphone

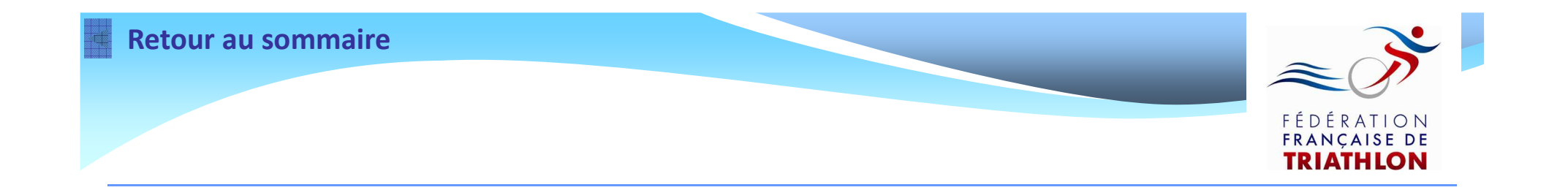

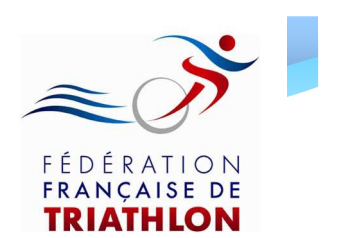

Pour effectuer une demande de renouvellement de licence:

- Votre club doit être affilié à la F.F.TRI. pour la saison 2012/2013
- Vous devez avoir été licencié en 2012

• Pour vous identifier, vous devez préalablement demander votre mot de passe à votre club (ou à votre ligue dans le cas d'une licence individuelle)

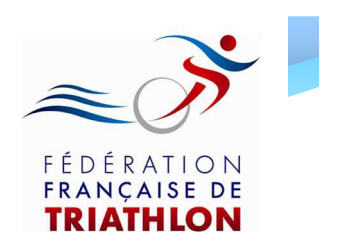

Renseignez les informations demandées dans les champs ci – dessous et cliquez sur « Valider »

Bienvenue sur le site de la FFTRI

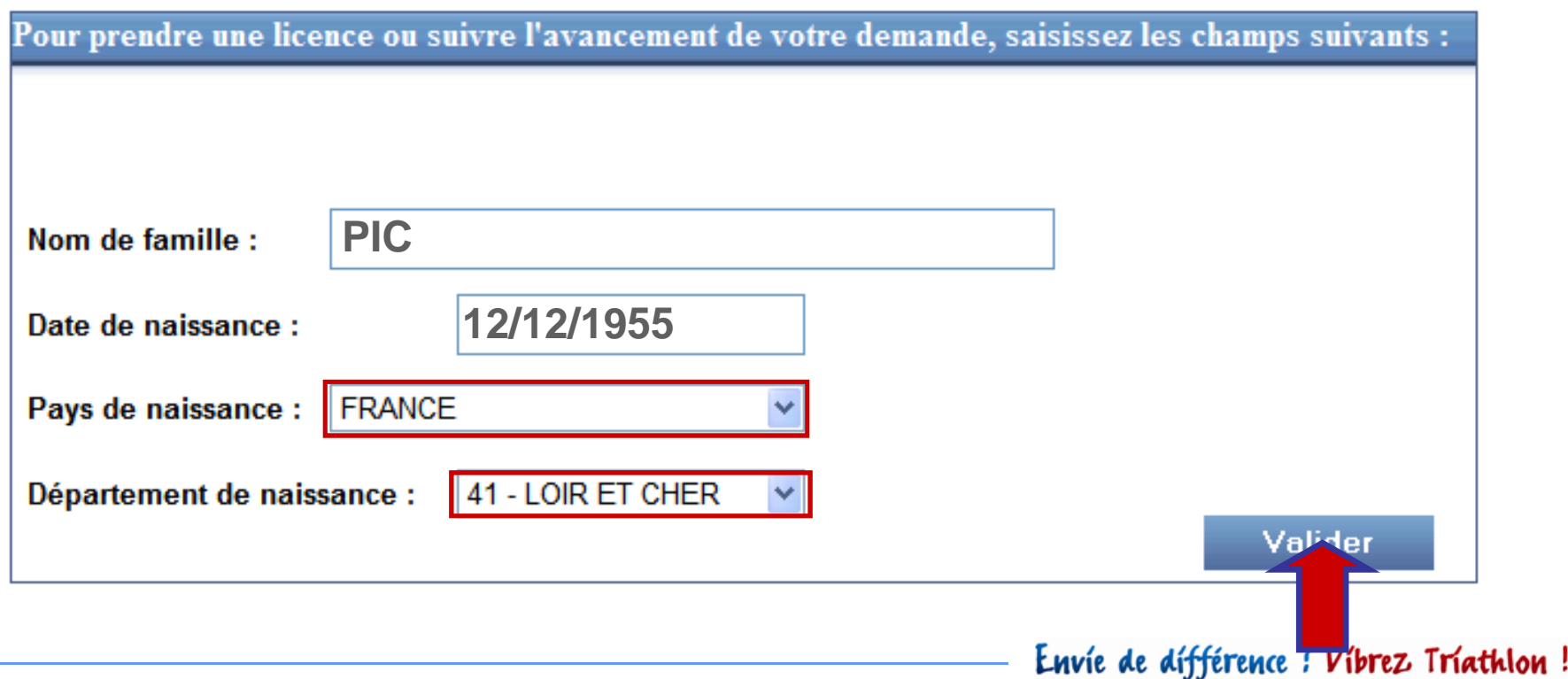

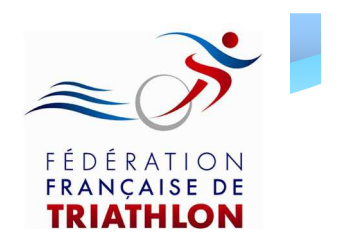

- Une nouvelle page s'ouvre et vous demande votre motde passe
- Saisissez alors le mot de passe transmis préalablement par votre club (ou votre ligue dans le cas d'une licence individuelle) et cliquez sur Valider

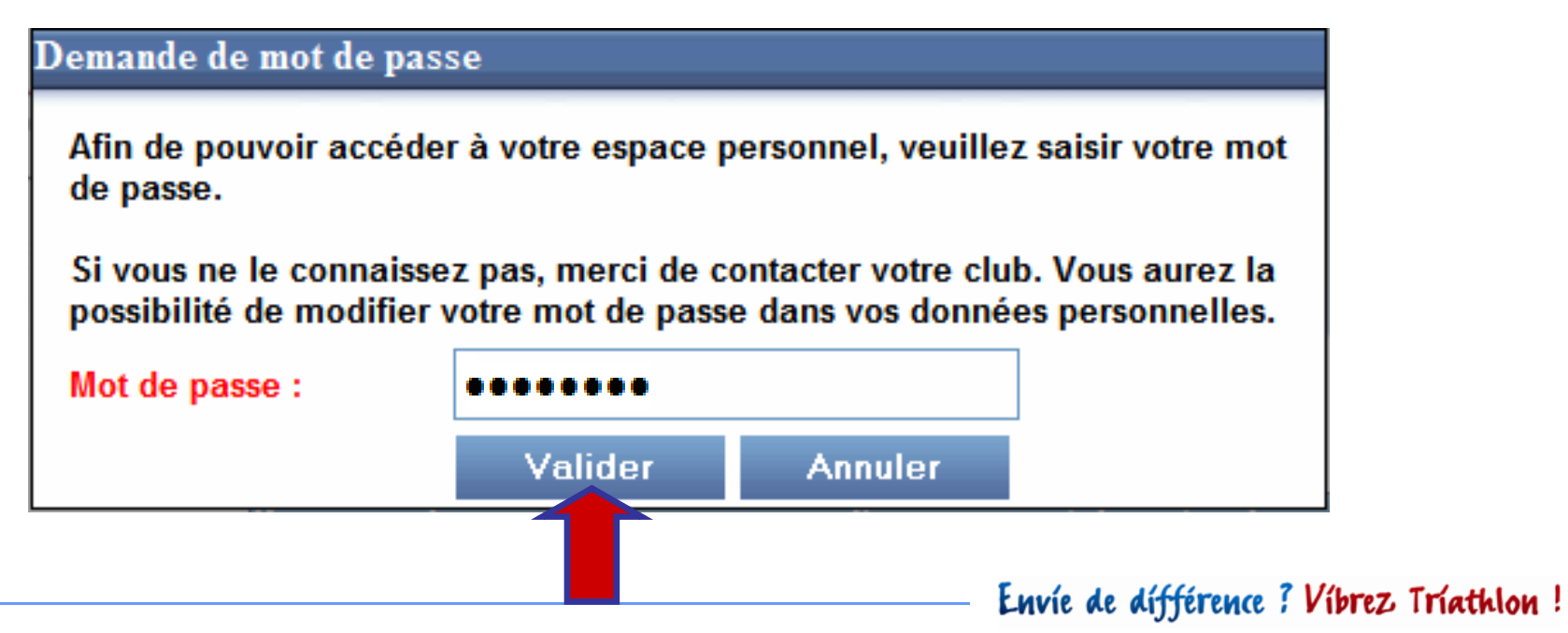

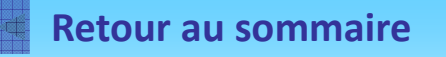

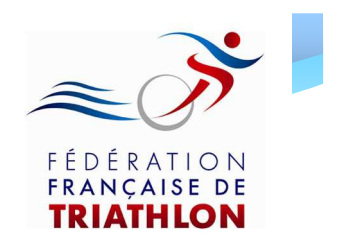

Si ces informations ont été correctement renseignées, la page ci - dessous s'ouvre

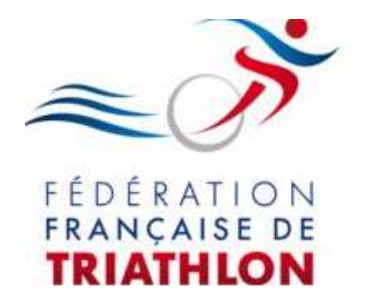

Envie de différence ? Vibrez Triathlon!

**Espace personnel de Mme PIC** 

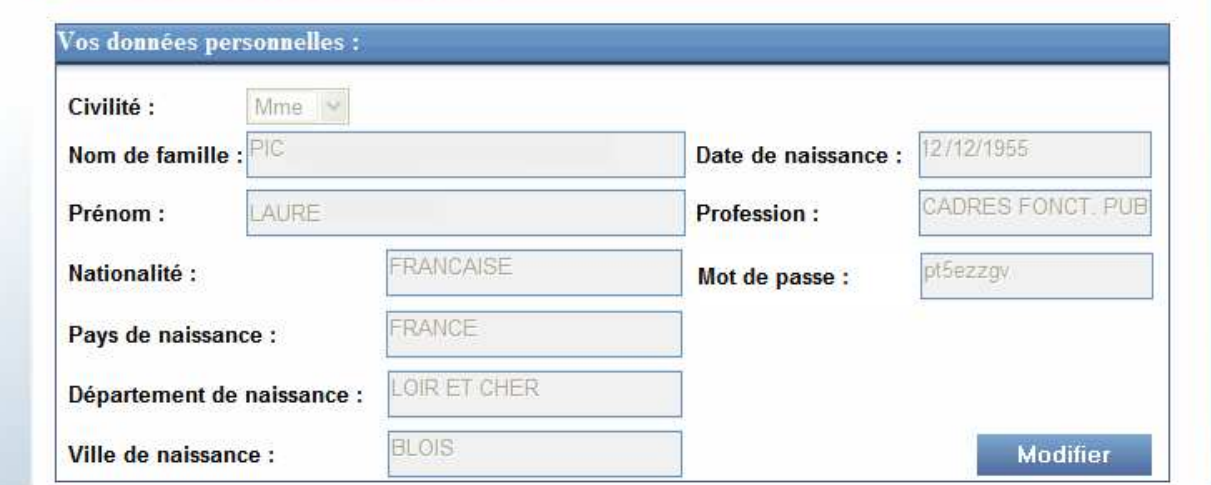

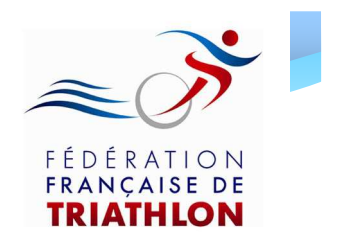

- Vérifiez les informations qui apparaissent dans l'encart « Vos données personnelles »
- Si celles ci ne sont pas à jour, cliquez sur « Modifier »
- Vous pouvez également modifier votre mot de passe en cliquant sur « Modifier »

#### **Espace personnel de Mme PIC**

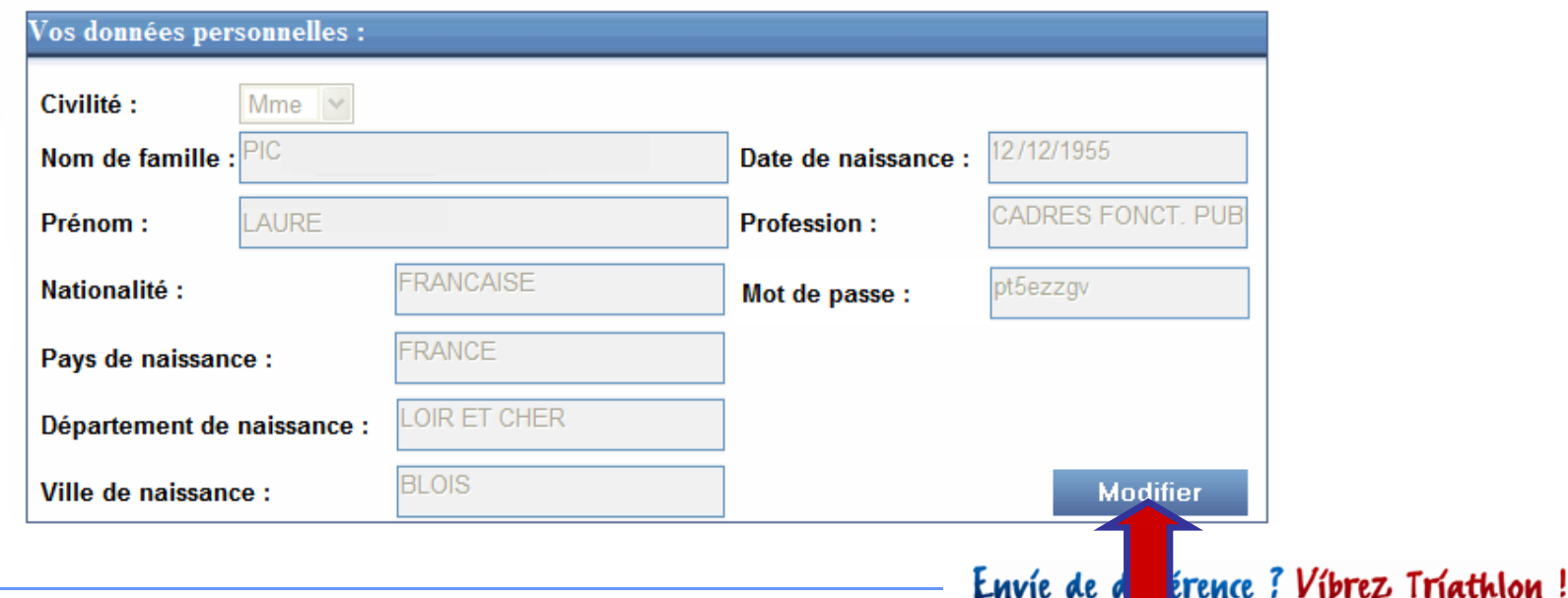

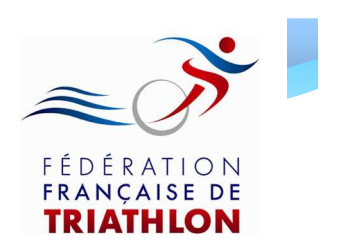

De la même manière, vous pouvez modifier et mettre à jour:

- l'encart « Vos données actuelles » (Adresse, Téléphone, E – mail…)
- l'encart « Vos préférences » (Réception Magazine Triathlète et Newsletter fédérale)
- •l'encart « Informations complémentaires » (Diplôme fédéral, universitaire, autre licence…)

Attention: toutes les informations renseignées ne pourront plus être modifiées après validation du renouvellement.

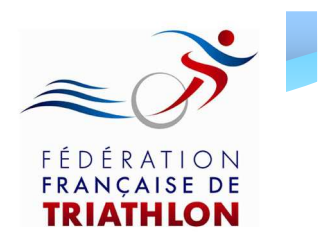

### Renouvellement de licence

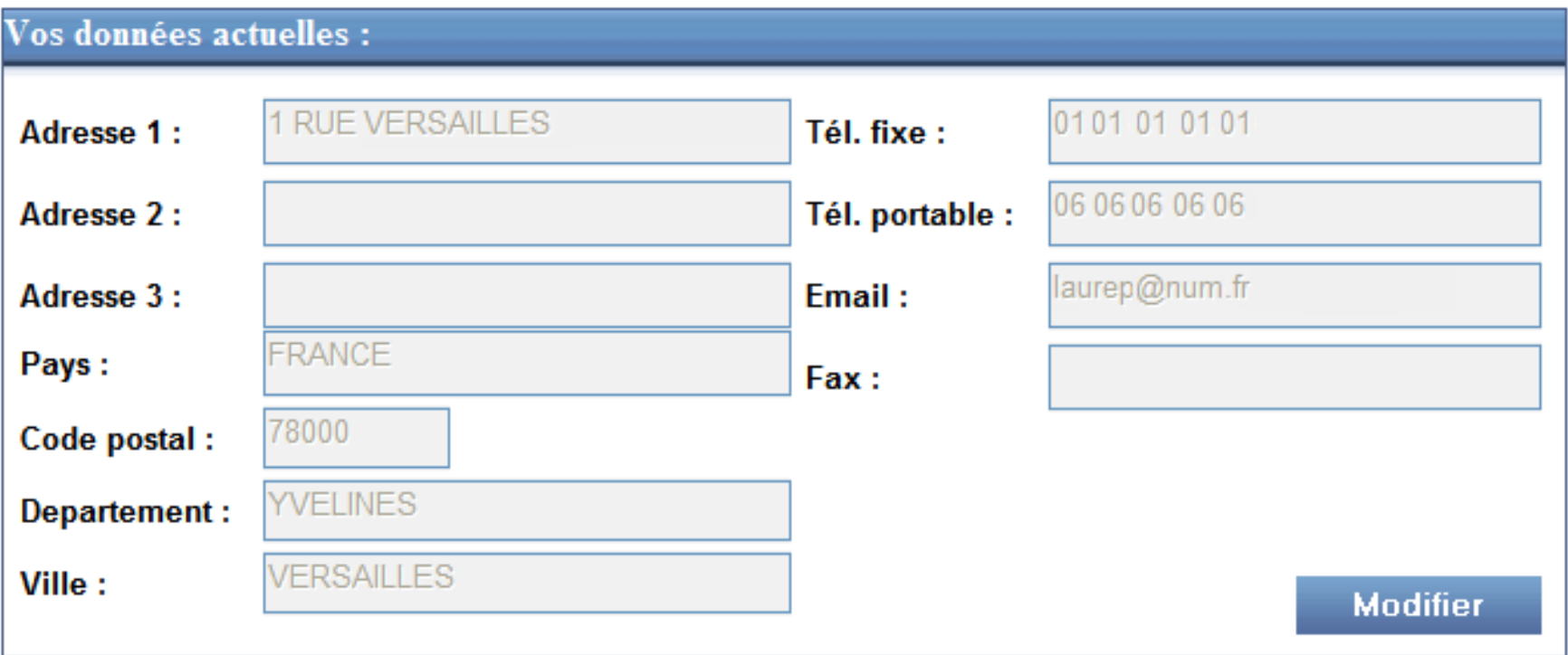

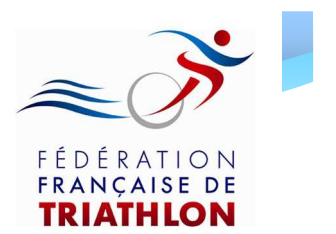

## Renouvellement de licence

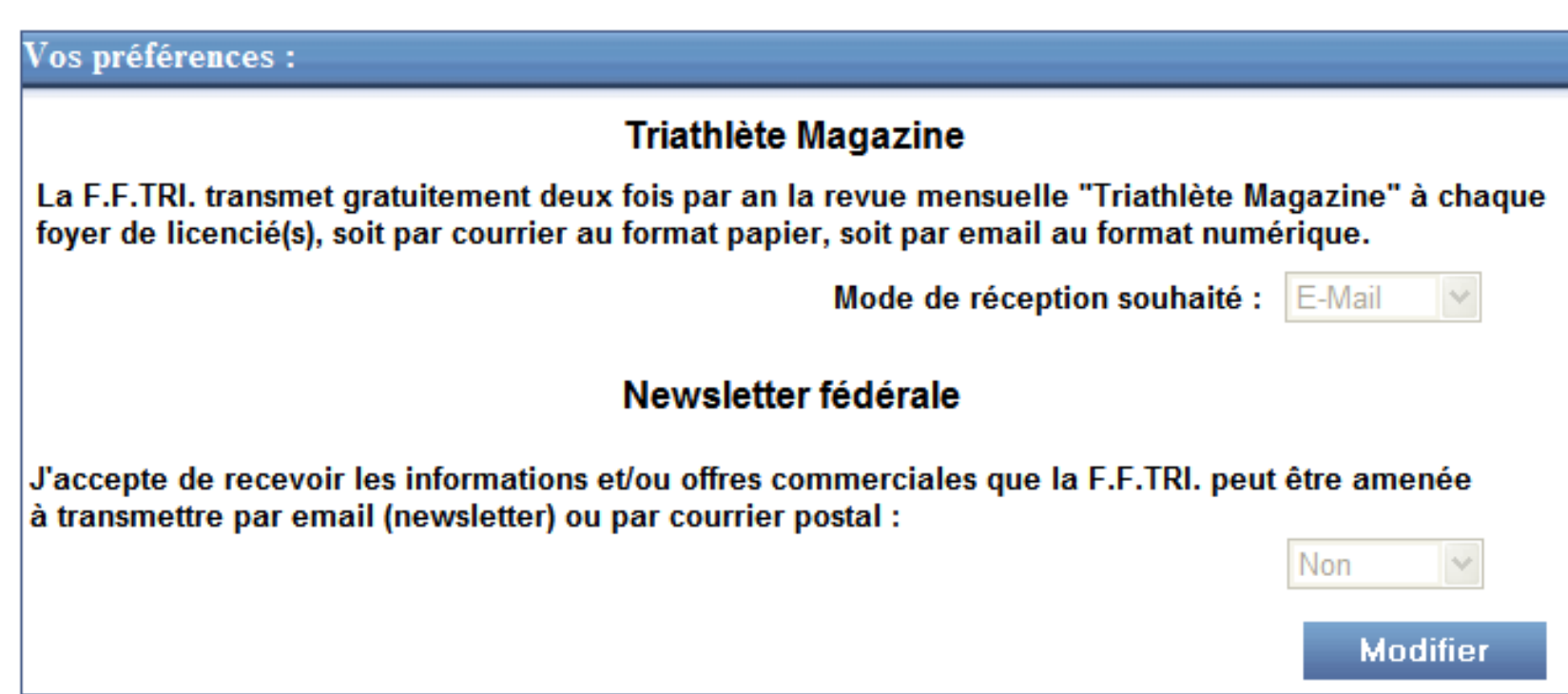

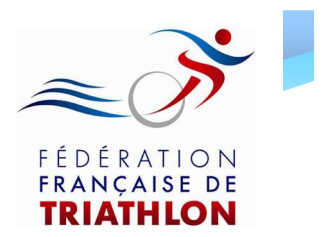

### Renouvellement de licence

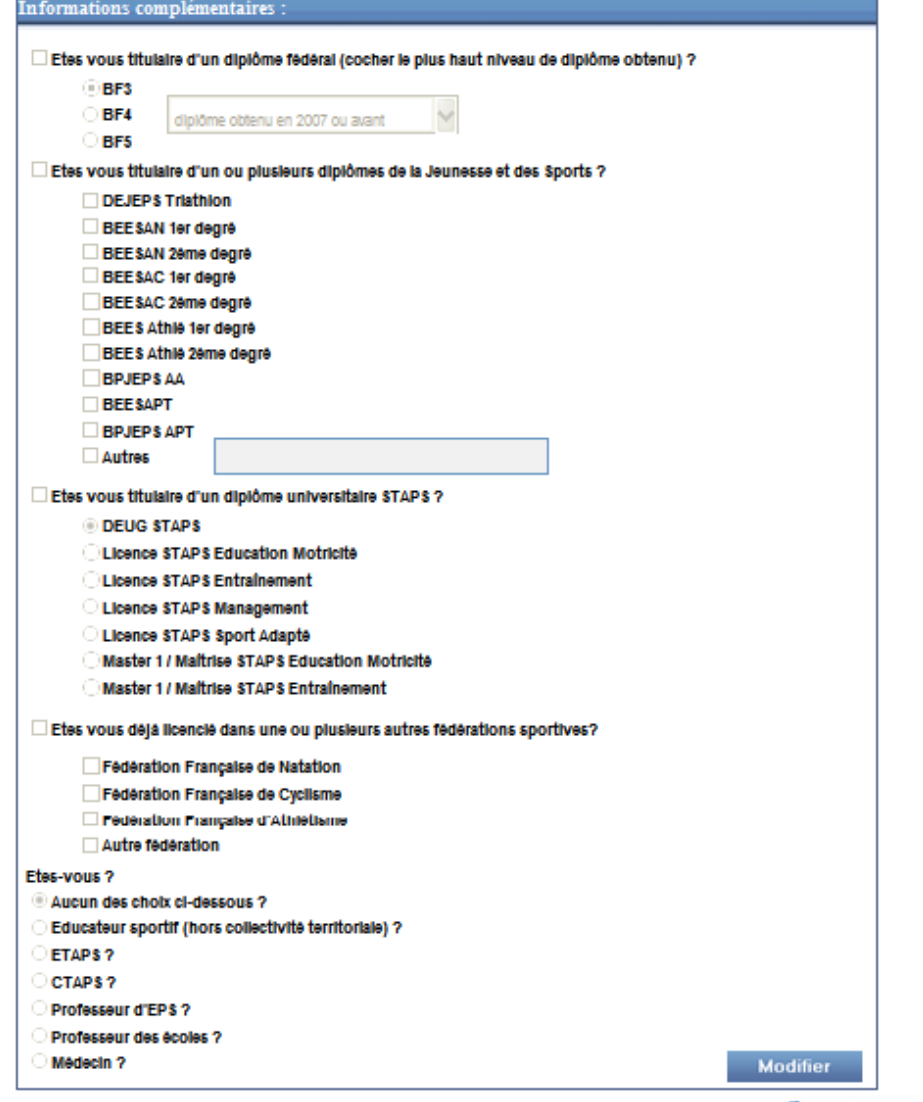

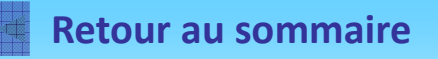

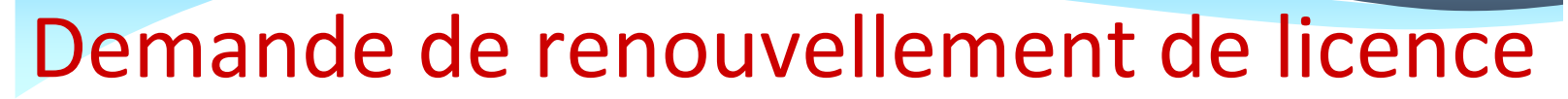

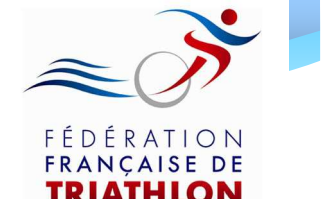

• Après avoir vérifié et/ou modifié toutes ces informations, cliquez sur « Renouvellement » si vous désirez renouveler votre licence

#### Suivi de la demande de licence :

Licence 2013 non demandée par Internet. Comme vous étiez déjà licencié en 2012, vous devez remplir le formulaire de demande de renouvellement en cliquant sur le bouton ci-dessous ou télécharger le formulaire pour une mutation en cliquant *ici*. Renouvellement

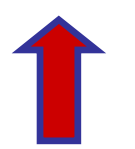

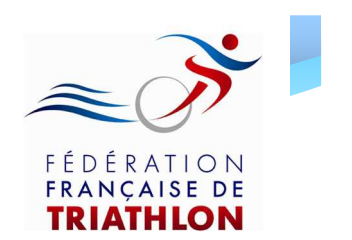

Après avoir cliqué sur « Renouvellement », une page avec l'encart « Demande de renouvellement de licence » s'ouvre. Indiquez :

- la formule de licence
- la tarification (si demi tarif, cf « Guide Licence »)
- le type de certificat médical

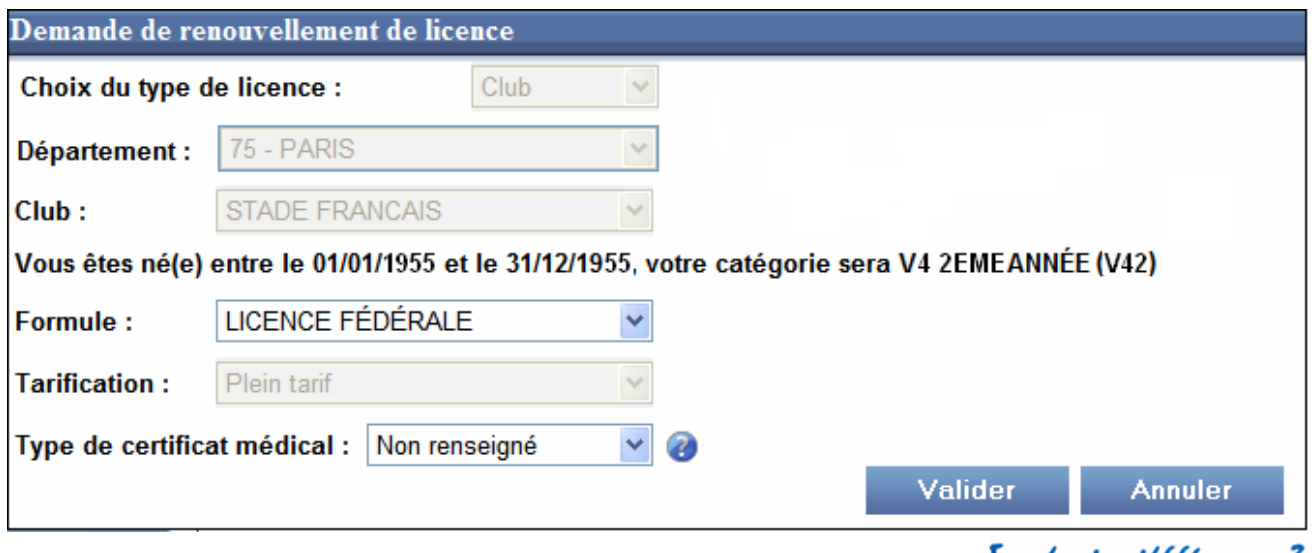

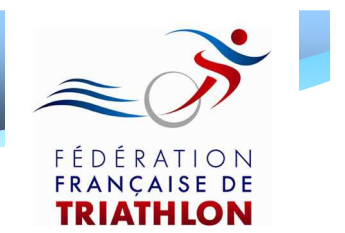

#### Ensuite, vous devez renseigner obligatoirement les champs d'assurance:

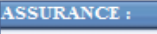

Je soussigné(e) (nom-prénom du demandeur de la licence, ou de son représentant légal s'il est mineur) : **BARDI BARDI** reconnais avoir été informé de l'intérêt que

représente la souscription d'un contrat d'assurance de personnes couvrant les dommages corporels auxquels la pratique sportive peut m'exposer/ exposer mon enfant.

J'ai par ailleurs pris connaissance de la notice d'information établie par l'assureur et qui m'a été remise m'informant :

- 7 Des garanties incluses dans le contrat d'assurance fédéral, de leurs modalités d'entrée en vigueur et des formalités à accomplir en cas de sinistre
- 77 De mon droit de ne pas souscrire les garanties facultatives "Atteinte corporelle individuelle" et "Assistance" et de la possibilité de déduire du prix de ma licence la prime correspondante (1.08€) sous réserve d'avoir remis à mon club/ma lique l'attestation de refus de souscription des garanties "Atteinte corporelle individuelle et Assistance" (disponible dans la notice d'information) dument complétée, datée, et signée.
- 7 De la possibilité de souscrire des options facultatives complémentaires aux garanties de base précisant que si les options complémentaires offrent des niveaux de garanties supérieurs aux garanties de bases, elle ne permettent pas dans tous les cas d'obtenir la réparation intégrale du préjudice :

U Je ne souhaite pas souscrire d'option complémentaire

√ Je souhaite souscrire l'option n°1 (5€)\* □ Je souhaite souscrire l'option n°2 (10€)\*

Ue souhaite souscrire l'option n°3 (75€)\*

De la possibilité de souscrire un contrat facultatif "Garantie des Accidents de la Vie" (GAV)

D Je ne souhaite pas souscrire | Je souhaite souscrire la formule suivante : de GAV

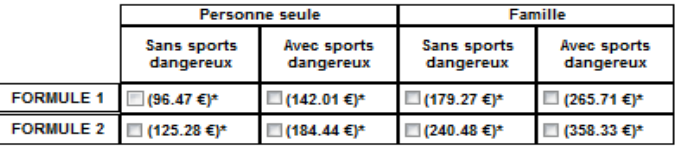

⊠ Que mon vélo ne bénéficie d'aucune couverture d'assurance. Les dégâts matériels que je / mon enfant pourrais(t) causer à mon / son vélo ou aux vélos de tiers ne sont pas couverts par l'assurance responsabilité fédérale.

7 Que les dégâts que des tiers pourraient occasionner à mon vélo / au vélo de mon enfant ne sont pas couvert par l'assurance responsabilité civile fédérale.

- De la possibilité de souscrire des assurances facultatives "Dommages au vélo" :
	- I Je ne souhaite pas souscrire d'assurance facultative "Dommages au vélo"

□ Je souhaite souscrire l'option n°1 (150€)\* ■ Je souhaite souscrire l'option n°2 (250€)\*

□ Je souhaite souscrire l'option n°3 (300€)\*

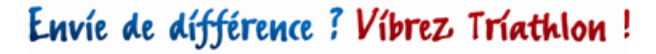

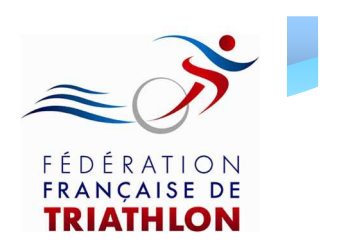

• Renseignez maintenant la rubrique « vos préférences » puis cliquez sur « Valider »

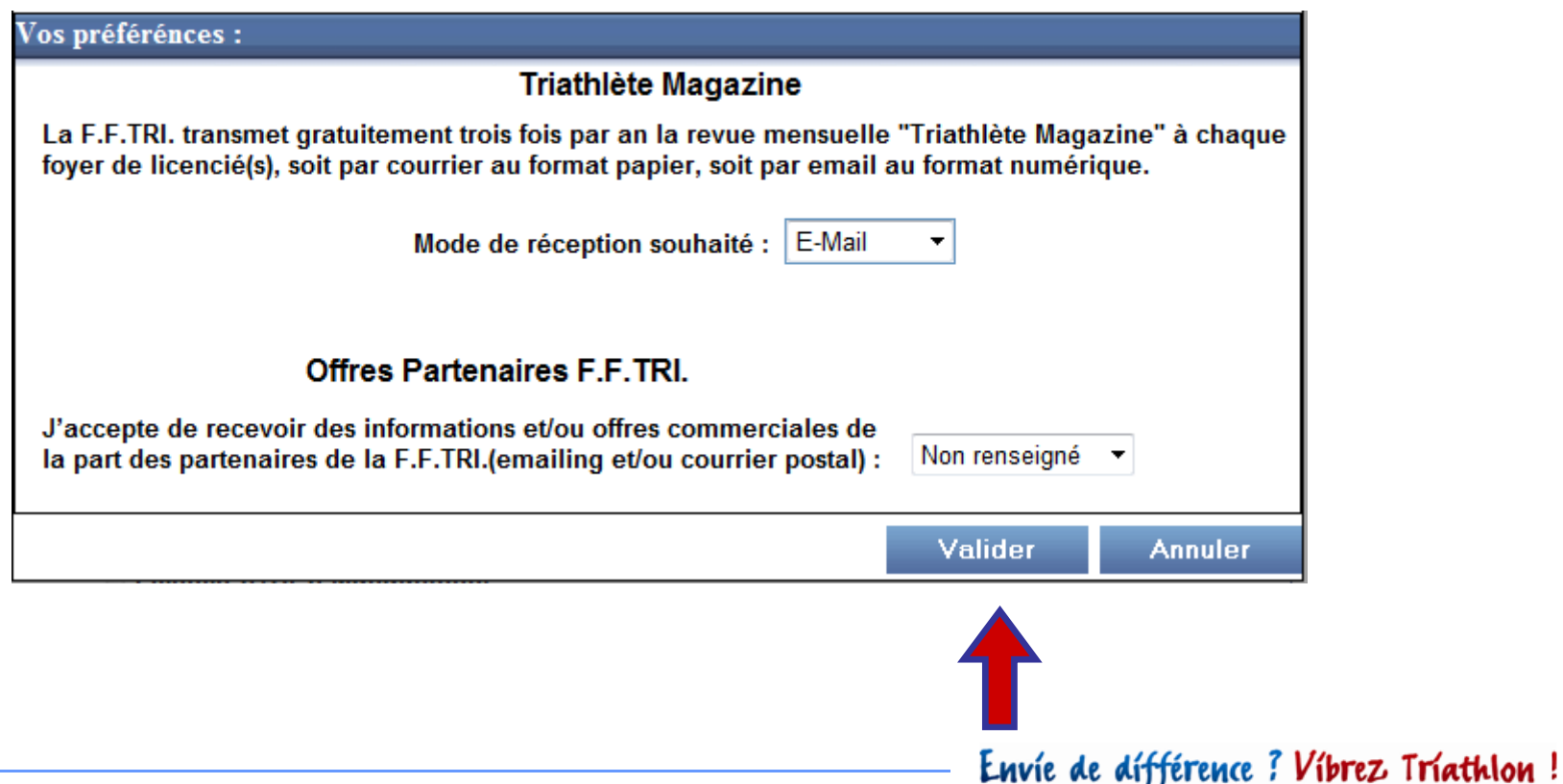

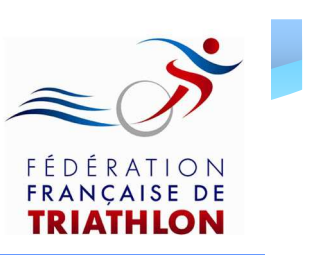

L'encart ci – contre s'ouvre:

Il confirme l'enregistrement de votre demande de renouvellement

Vous avez alors la possibilité de télécharger votre formulaire de licence pré – rempli en cliquant sur le bouton « Télécharger »

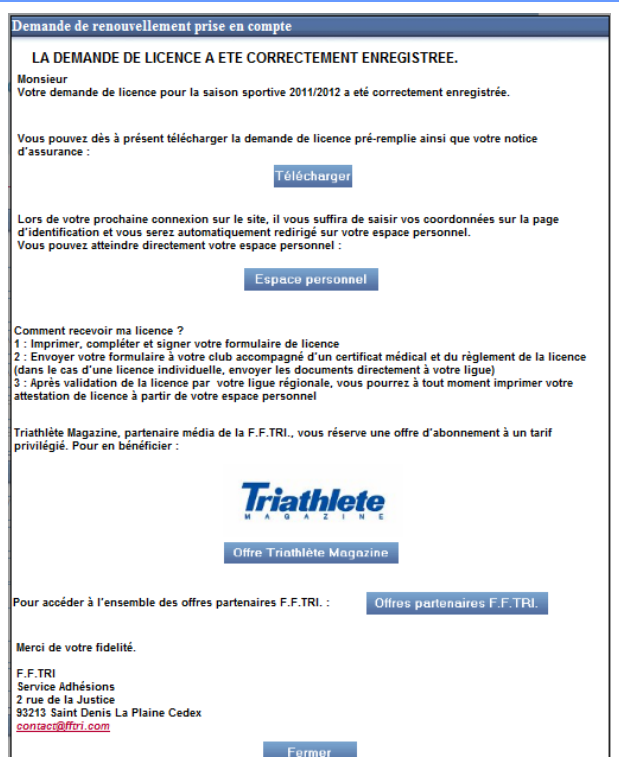

Attention: Si vous n'avez pas la possibilité d'imprimer le formulaire lors de votre demande de licence, vous pourrez l'imprimer ultérieurement en vous rendant sur votre espace licencié dans l'encart « Suivi de la demande de licence ». Pour cela il suffit de vous rendre sur la page d'identification (l'encart « se licencier »). Sinon, votre club a la possibilité de le faire.

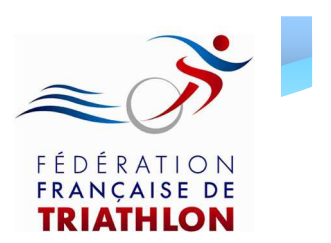

Comment imprimer ma licence en ligne?

- 1. Imprimez et signez votre formulaire de licence pré-rempli
- 2. Envoyez le à votre club, accompagné du certificat médical et du règlement correspondant
- 3. Après réception et contrôle des documents par le club, votre ligue régionale valide votre demande et vous pouvez alors imprimer votre licence en ligne en vous rendant sur votre espace personnel (encart « se licencier »)

Vous n'êtes pas dans l'obligation d'imprimer votre licence.Vouspourrez également sauvegarder et présenter votre licence avec votre smartphoneEnvie de différence? Vibrez Triathlon!

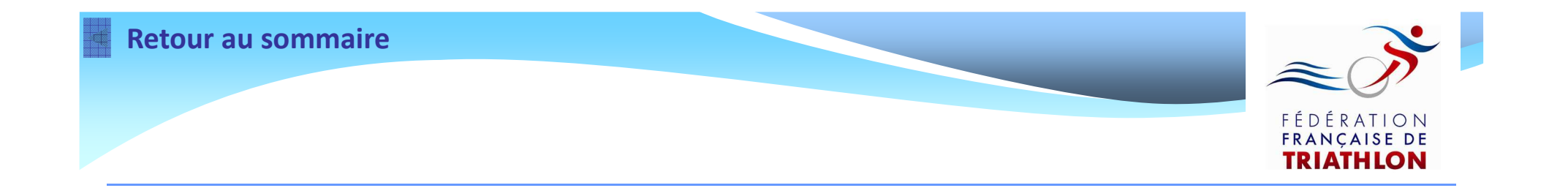

# Effectuer une demande de Mutation

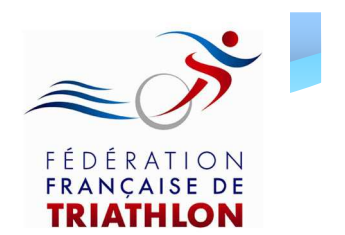

- Si vous étiez licencié en 2012 et vous souhaitez changer de club, vous devez effectuer une demande de mutation
- Pour cela, vous devez utiliser le formulaire de demande mutation 2012/2013

Pour l'obtenir, 2 possibilités s'offrent à vous:

- le demander à votre club ou à votre ligue
- le télécharger via internet sur votre espace licencié

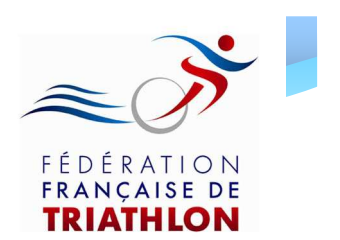

Pour télécharger le formulaire de demande de mutation sur votre espace licencié:

• Vous devez préalablement demander votre mot de passe à votre club

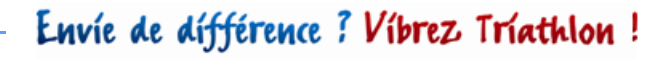

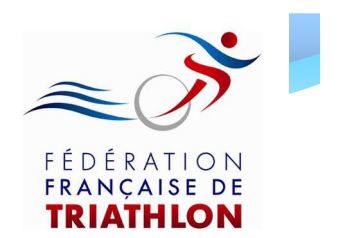

Renseignez les informations demandées dans les champs ci – dessous, et cliquez sur « Valider »

Bienvenue sur le site de la FFTRI

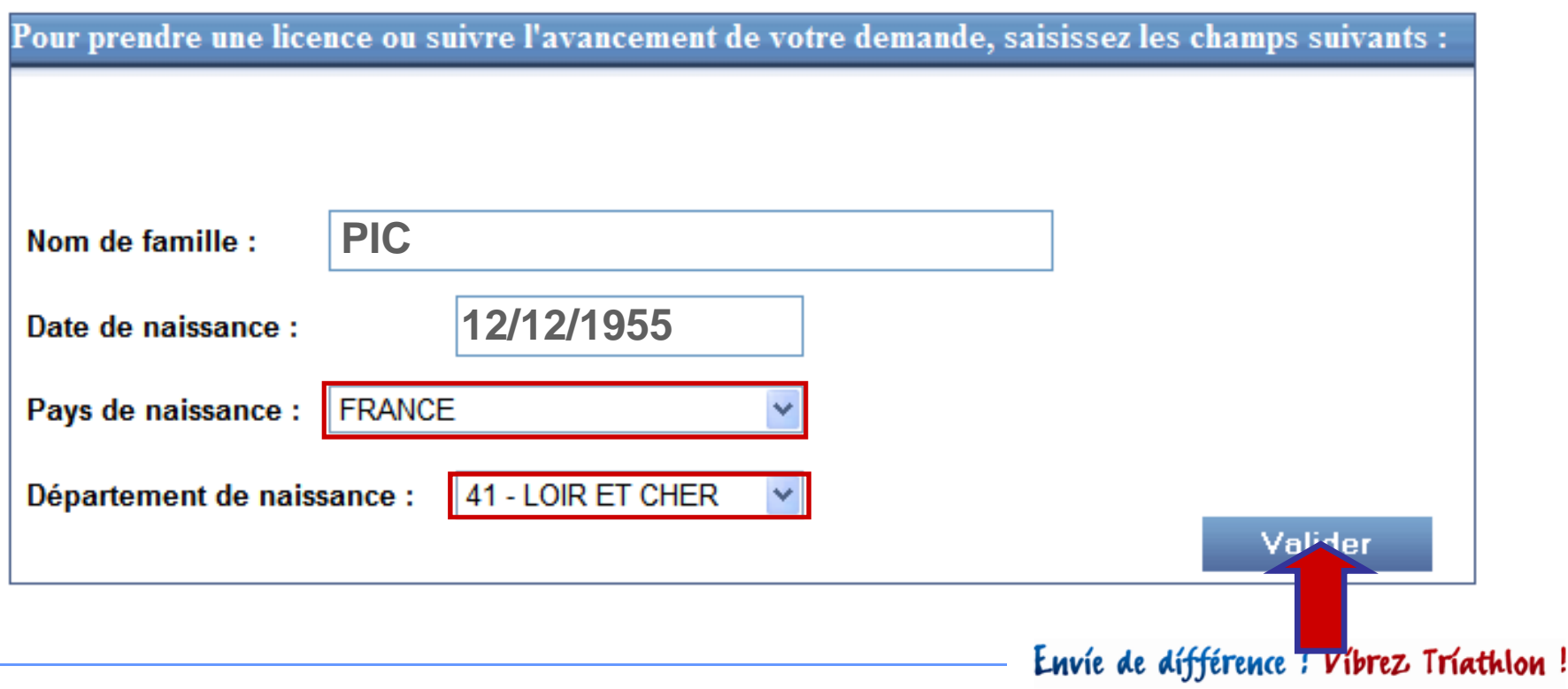

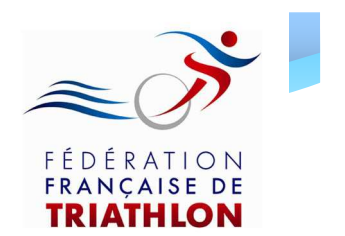

Une nouvelle page s'ouvre et vous demande votre motde passe

Saisissez alors le mot de passe transmis préalablement par votre club et cliquez sur Valider

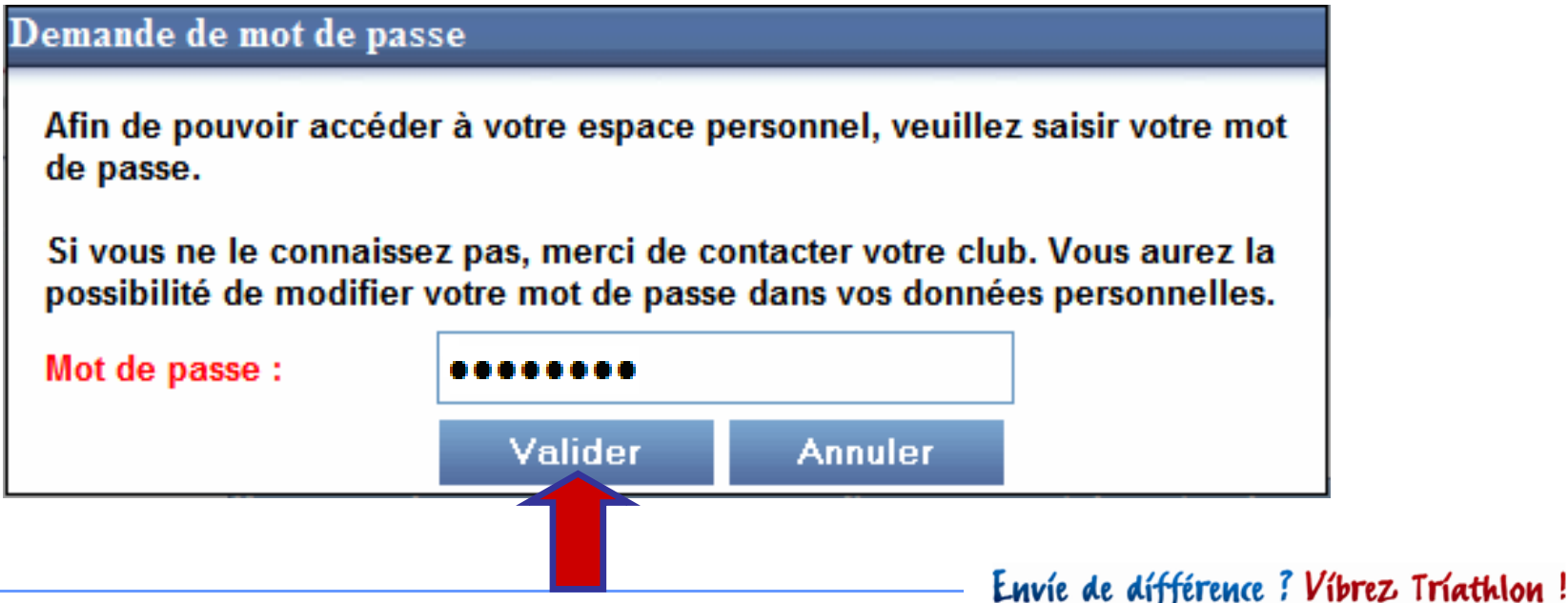

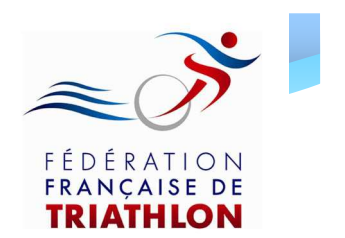

- Si ces informations ont été correctement renseignées, la page ci – dessous s'ouvre
- Dirigez vous en bas de la page pour accéder à l'encart « Suivi de la demande de licence »

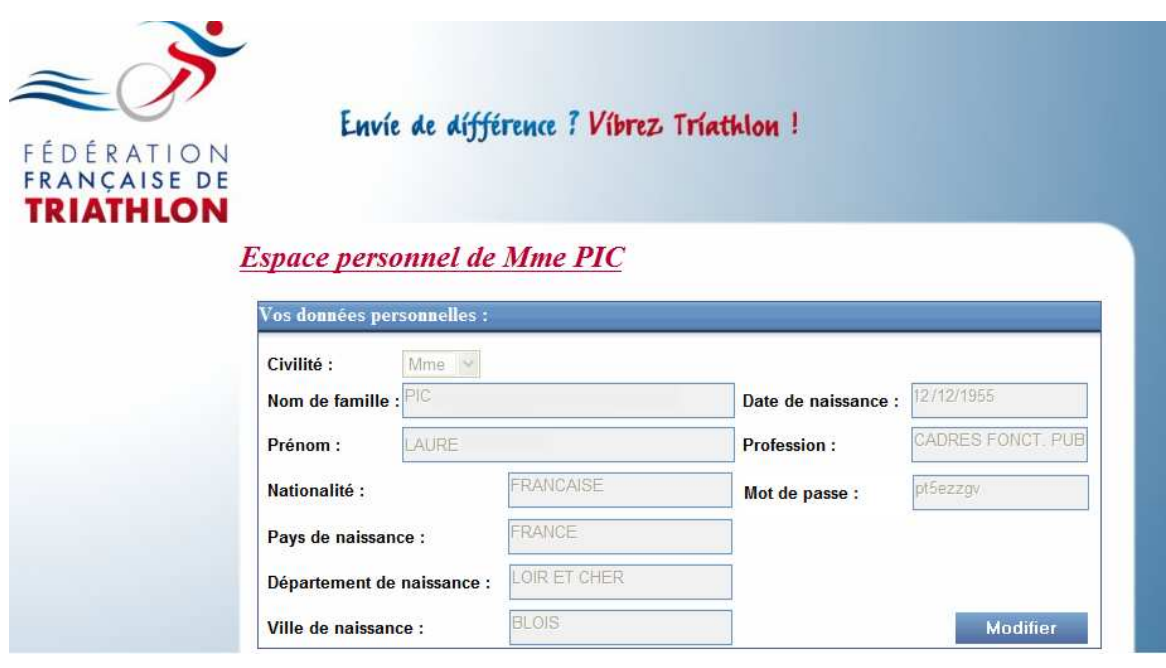

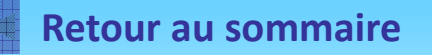

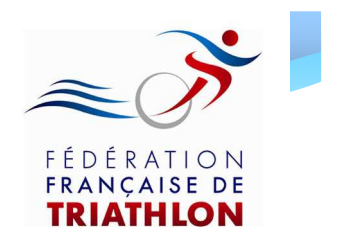

• Pour télécharger le Formulaire de mutation 2012/2013, cliquez sur le lien « ici » dans l'encart « Suivi de la demande de licence »

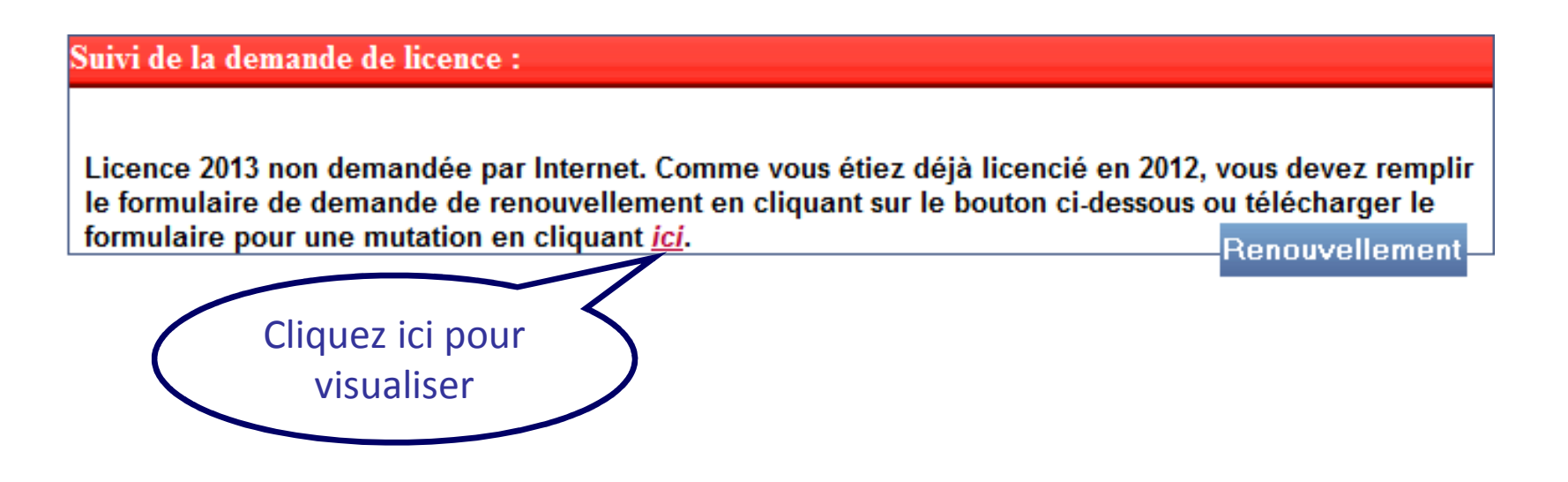

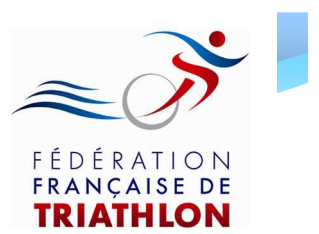

### Formulaire de mutation

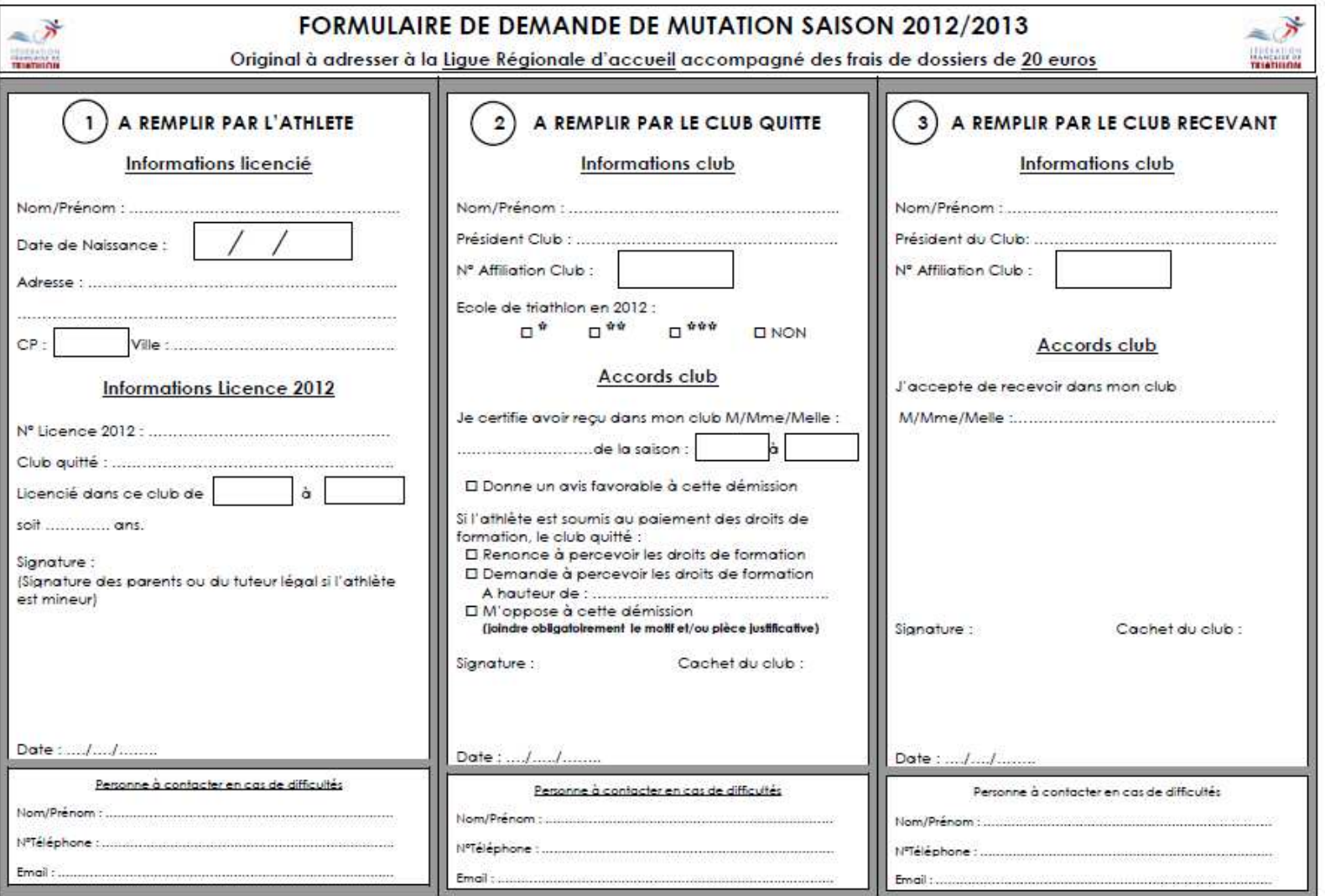

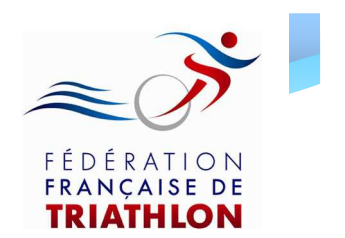

Une fois ce formulaire de demande mutation téléchargé:

- 1. Imprimez – le, complétez et signez la partie « licencié » (Partie 1)
- 2. Transmettez le au club quitté. Celui ci doit compléter et signer la partie 2 « club quitté »
- Transmettez le au club recevant. Celui ci doit 3.compléter et signer la partie 3 « club recevant »
- Retournez ce formulaire de mutation à votre ligue 4.régionale, accompagné des frais de dossier de 20€, du formulaire de licence complété par vos soins et du règlement correspondant

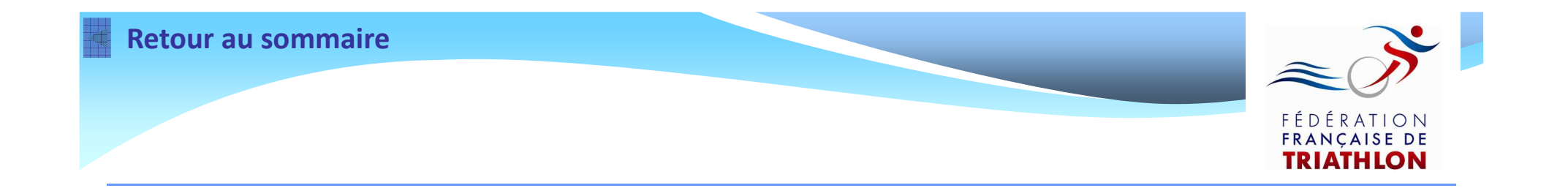

## Suivre l'état d'avancement de votre demande de licence

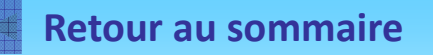

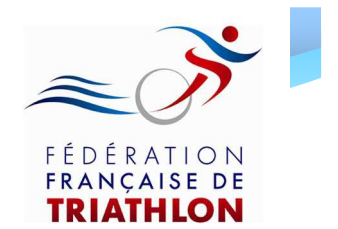

### Connectez vous à votre espace licencié en renseignant les champs ci - dessous

#### Bienvenue sur le site de la FFTRI

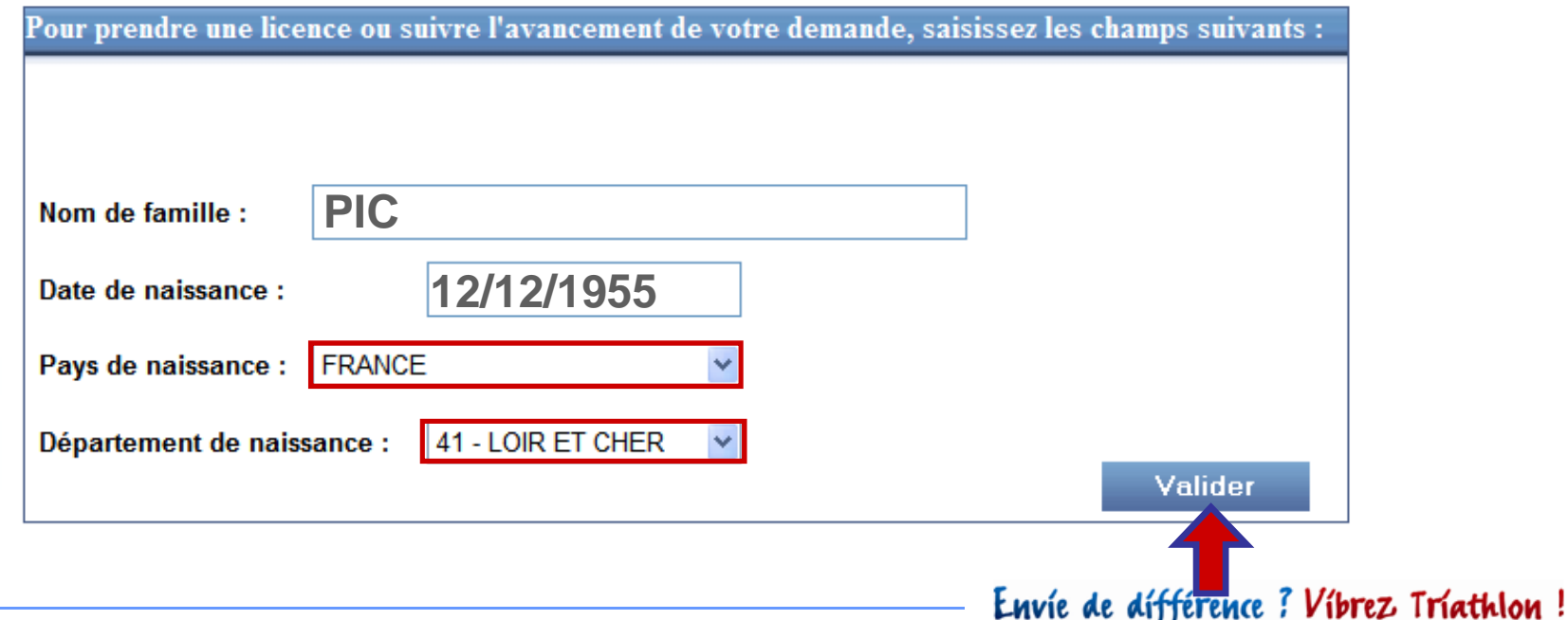

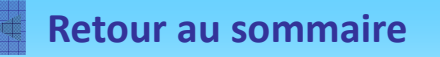

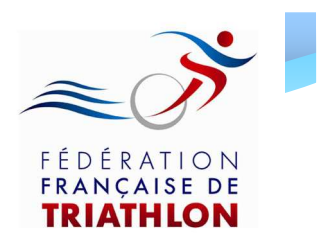

- $\bullet$ • Indiquez votre mot de passe
- Cliquez sur « Valider » pour vous identifier

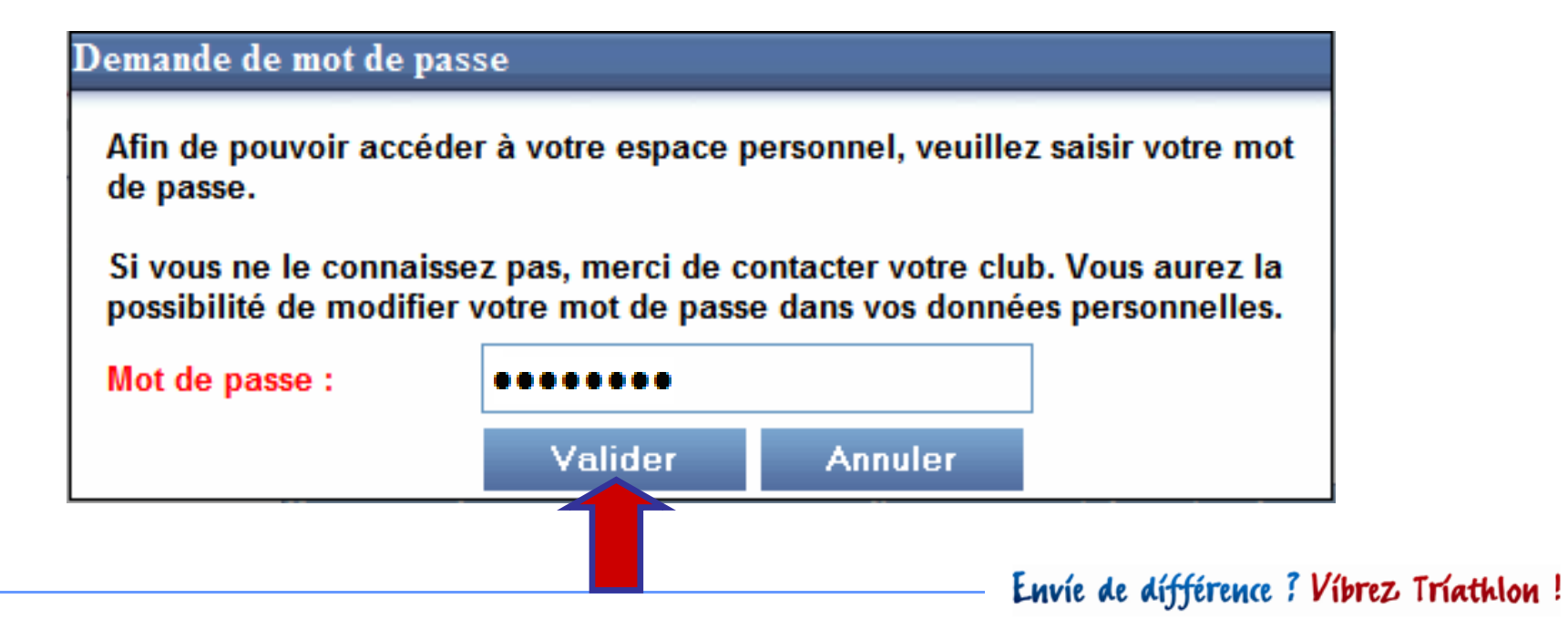

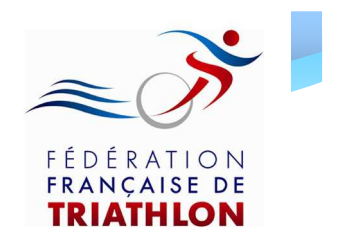

### Une fois connecté à votre espace licencié, rendez – vous en bas de page dans l'encart « Suivi de la demande de licence »

Suivi de la demande de licence :

Licence 2013 demandée par Internet, en attente de validation par la lique (vous pouvez télécharger le fichier PDF à compléter et à remettre à votre club - ou à votre lique en cas de licence individuelle - ici)

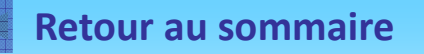

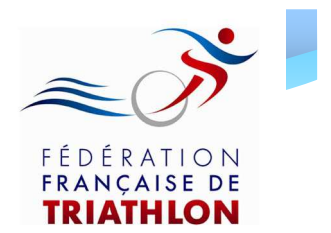

### Etat 1

#### Suivi de la demande de licence :

Licence 2013 demandée par Internet, en attente de validation par la lique (vous pouvez télécharger le fichier PDF à compléter et à remettre à votre club - ou à votre lique en cas de licence individuelle - ici)

- Ce statut apparaît juste après votre validation de de demande de renouvellement ou de demande de 1<sup>ère</sup> licence
- Vous devez transmettre tous les documents demandés à votre club

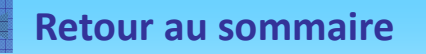

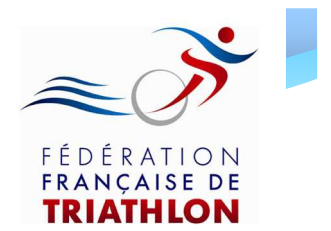

### Etat 2

Suivi de la demande de licence :

Licence 2013 validée par la lique, en attente de réception par la fédération.

- La ligue a validé votre demande de licence après le contrôle de votre formulaire de licence, de votre certificat médical et du règlement (si tout est conforme)
- Celle ci envoie l'information à la Fédération

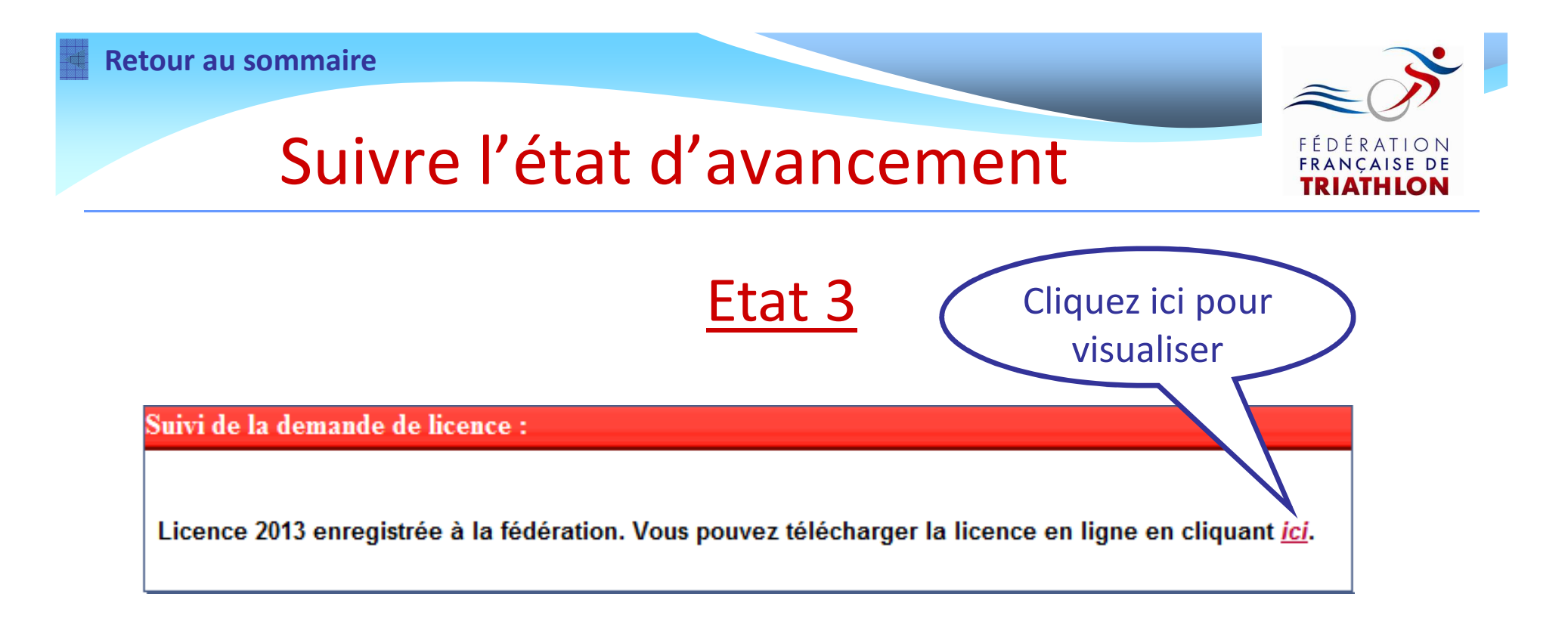

• Votre licence a été enregistrée à la Fédération

• Vous pouvez dès maintenant télécharger votre licence en ligne en cliquant sur le lien « ici » dans l'encart ci - dessus

### Informations

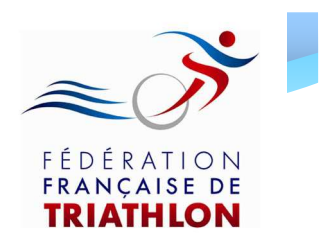

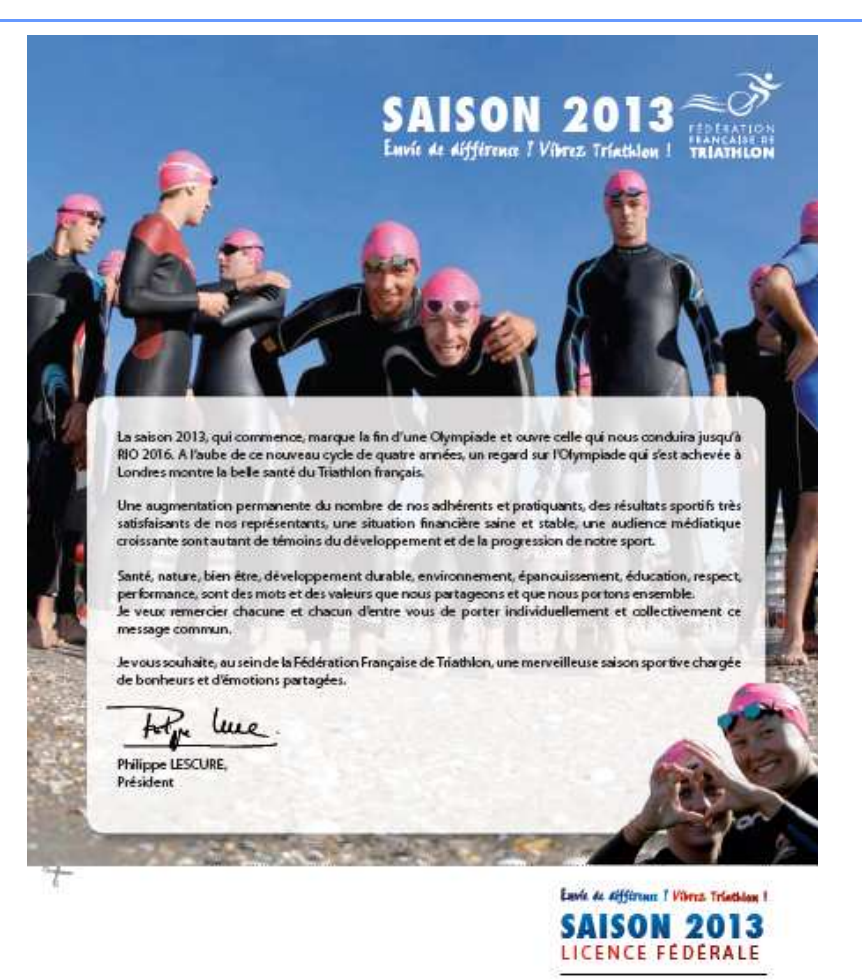

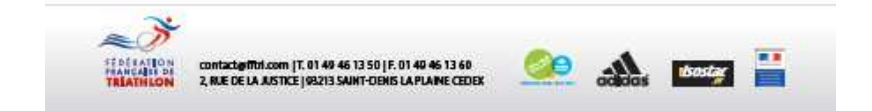

#### **LICENCE EN LIGNE 2013**

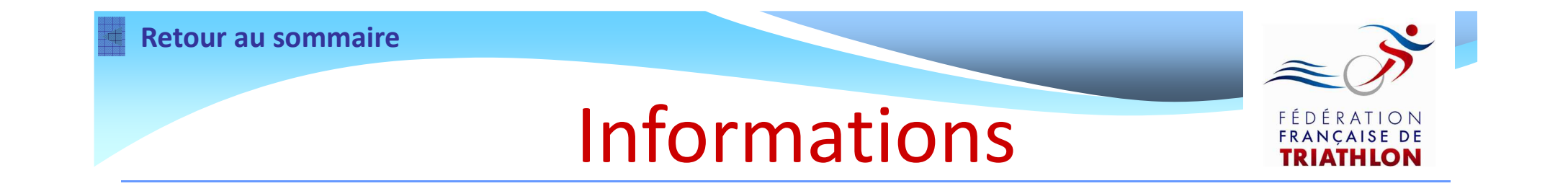

En cas de difficultés ou de questions complémentaires, vous pouvez contacter votre club ou votre ligue régionale

Après une demande de renouvellement ou une 1ère demande de licence, n'oubliez pas d'envoyer, à votre club, le formulaire de licence signé, le certificat médical (le cas échéant) et le règlement correspondant

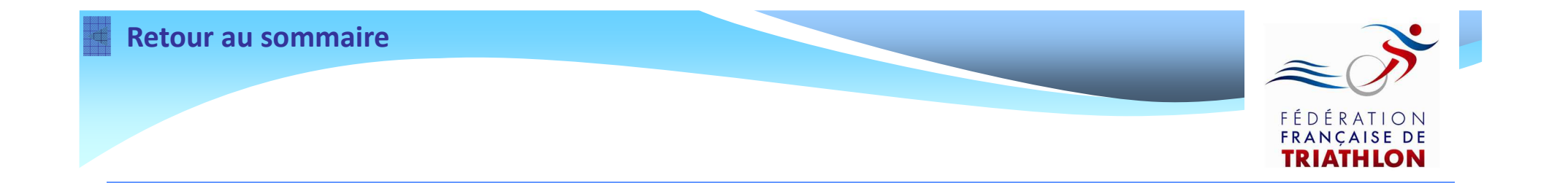

# *Le service Adhésions de la F.F.TRI. vous souhaite une bonne saison sportive 2013*